# WIRELESS-N ACCESS POINT USER MANUAL

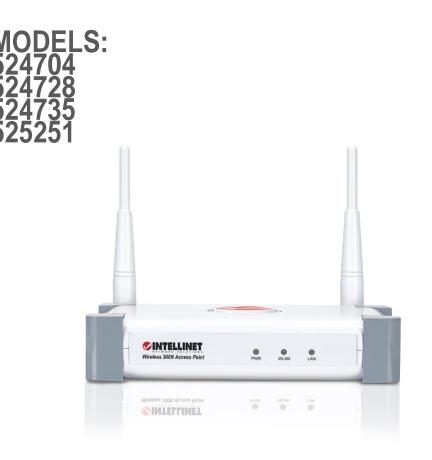

Shown: Model 524728

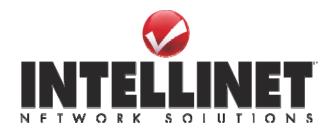

INT-524704/524728/524735/525251-UM-0412-03

## Federal Communications Commission Interference Statement

#### FCC Part 15

This equipment has been tested and found to comply with the limits for a Class B digital device, pursuant to Part 15 of FCC Rules. These limits are designed to provide reasonable protection against harmful interference in a residential installation. This equipment generates, uses and can radiate radio frequency energy and, if not installed and used in accordance with the instructions, may cause harmful interference to radio communications. However, there is no guarantee that interference will not occur in a particular installation. If this equipment does cause harmful interference to radio or television reception, which can be determined by turning the equipment off and on, the user is encouraged to try to correct the interference by one or more of the following measures:

- 1. Reorient or relocate the receiving antenna.
- 2. Increase the separation between the equipment and receiver.
- 3. Connect the equipment into an outlet on a circuit different from that to which the receiver is connected.
- 4. Consult the dealer or an experienced radio technician for help.

#### **FCC Caution**

This equipment must be installed and operated in accordance with provided instructions, and a minimum of 20 cm of space (approx. 8 inches) must be provided between any computer-mounted antenna and a person's body (excluding hands, wrists and feet) during wireless modes of operation.

This device complies with Part 15 of the FCC Rules. Operation is subject to the following two conditions: (1) This device may not cause harmful interference; and (2) This device must accept any interference received, including interference that may cause undesired operation.

Any changes or modifications not expressly approved by the party responsible for compliance could void the authority to operate the equipment.

## Federal Communications Commission (FCC) Radiation Exposure Statement

This equipment complies with FCC radiation exposure set forth for an uncontrolled environment. In order to avoid the possibility of exceeding the FCC radio frequency exposure limits, human proximity to the antenna shall not be less than 20 cm (8 inches) during normal operation.

The antenna(s) used for this transmitter must not be co-located or operating in conjunction with any other antenna or transmitter.

The equipment version marketed in the U.S. is restricted to usage of channels 1-11 only.

## **R&TTE Compliance Statement**

This equipment complies with all the requirements of Directive 1999/5/EC of the European Parliament and the Council of March 9, 1999, on radio equipment and telecommunication terminal equipment and the mutual recognition of their conformity (R&TTE).

The R&TTE Directive repeals and replaces in the directive 98/13/EEC (Telecommunications Terminal Equipment and Satellite Earth Station Equipment) as of April 8, 2000.

#### Safety

This equipment is designed with the utmost care for the safety of those who install and use it. However, special attention must be paid to the dangers of electric shock and static electricity when working with electrical equipment. All guidelines of this and of the computer manufacturer must therefore be allowed at all times to ensure the safe use of the equipment.

#### **EU Countries Intended for Use**

The ETSI version of this device is intended for home and office use in Austria, Belgium, Denmark, Finland, France, Germany, Greece, Ireland, Italy, Luxembourg, the Netherlands, Portugal, Spain, Sweden and the United Kingdom.

The ETSI version of this device is also authorized for use in EFTA member states Iceland, Liechtenstein, Norway and Switzerland.

#### **EU Countries Not Intended for Use**

None.

## **Table of Contents**

| Chapter I: Product Information                         | 1  |
|--------------------------------------------------------|----|
| 1-1 Product Introduction                               | 1  |
| 1-2 Safety Information                                 | 1  |
| 1-3 System Requirements                                | 3  |
| 1-4 Package Contents                                   | 4  |
| 1-5 Connections and Indicators                         | 5  |
| Chapter II: System and Network Setup                   | 7  |
| 2-1 Installing the access point to your Network        | 7  |
| 2-2 Connecting to wireless access point by web browser | 8  |
| 2-2-1 Windows 95/98/Me IP address setup                | 8  |
| 2-2-2 Windows 2000 IP address setup                    | 10 |
| 2-2-3 Windows XP IP address setup                      | 12 |
| 2-2-4 Windows Vista IP address setup                   | 14 |
| 2-2-5 Connecting to Web Management Interface           | 17 |
| 2-3 View System Status and Information                 | 19 |
| 2-4 Select an Operating Mode for Wireless Access Point | 21 |
| 2-4-1 AP Mode                                          | 23 |
| 2-4-1-1 Multiple ESSID                                 | 25 |
| 2-4-2 Station-Infrastructure                           | 26 |
| 2-4-2-1 Wireless Site Survey                           | 28 |
| 2-4-3 AP Bridge-Point to Point Mode                    | 29 |
| 2-4-4 AP Bridge-Point to Multi-Point Mode              | 32 |
| 2-4-5 AP Bridge-WDS Mode                               | 34 |
| 2-4-6 Universal Repeater                               | 36 |
| 2-5 WPS Setting                                        | 39 |
| 2-6 Advanced Wireless Settings                         | 42 |
| 2-7 Wireless Security                                  | 45 |
| 2-7-1 Disable Security                                 | 47 |
| 2-7-2 WEP                                              | 48 |
| 2-7-3 WPA Pre-shared Key                               | 50 |
| 2-7-4 WPA RADIUS                                       | 52 |
| 2-7-5 802.1x Authentication                            | 54 |
| 2-8 Radius Server                                      | 56 |
| 2-9 MAC Filtering                                      | 59 |
| 2-10 System Utilities                                  | 61 |

| 2-10-1 Change Password                         | 61 |
|------------------------------------------------|----|
| 2-10-2 IP Address of the Wireless Access Point | 62 |
| 2-10-3 DHCP Server                             | 64 |
| Chapter III: Advanced Configuration            |    |
| 3-1 Configuration Backup and Restore           |    |
| 3-2 Firmware Upgrade                           |    |
| 3-3 System Reset                               |    |
| Chapter IV: Troubleshooting                    | 69 |
| Chapter V: Glossary                            | 71 |
| Chapter VI: Specifications                     |    |

### Chapter I: Product Information

#### 1-1 Product Introduction

Thank you for purchasing this Intellinet Wireless Access Point. With this cost-efficient wireless access point, computers and wireless devices that are compatible with 802.11n can be connected to an existing wired Ethernet network at speeds of up to 150 Mbps (Model 524704) or 300 Mbps (Models 524728, 524735 and 525251).

Easy install procedures allow computer users to set up a network environment in a relatively short time.

Other features of this access point include:

- Compatible with IEEE 802.11b/g/n wireless network standard works with other 802.11b/g/n wireless devices.
- Allows wireless devices to connect to existing wired network and share network resources.
- Supports DHCP server function.
- Supports 64/128-bit WEP, WPA, and WPA2 wireless data encryption.
- Supports MAC address filtering: only allows specific wireless devices of your choice to connect to this access point.
- Supports RADIUS server: only allows users listed in your authorization server to use wireless network.
- Supports WPS (Wi-Fi Protected Setup): simplifies wireless client setup procedures. Even inexperienced users can set up a wireless network without a network technician's help.
- Easy-to-use Web-based user interface for network configuration and management purposes.
- Three-Year Warranty

#### 1-2 Safety Information

To maintain the safety of users and property, follow these safety instructions:

- 1. This access point is designed for indoor use only; DO NOT place this access point outdoors.
- 2. DO NOT put this access point in or near hot or humid places, like a kitchen or bathroom. Also, do not leave this access point in your car in hot weather.
- 3. DO NOT pull any connected cable with force; disconnect it from the access point first.
- 4. If you want to place this access point at any significant height or hang it on a wall, make sure it's firmly secured. Falling from any height would damage the access point and its accessories.
- 5. Accessories of this access point, like the antennas and power supply, are dangers to small children under 3 years of age. They may put the small parts in their nose or mouth, possibly causing injury. KEEP THIS ACCESS POINT OUT THE REACH OF CHILDREN!
- 6. The access point will become hot when in use for long time. *This is normal and is not a malfunction.* DO NOT put this access point on paper, cloth or other flammable materials.
- 7. There's no user-serviceable part inside the access point. If the access point is not working properly, contact your dealer and ask for help. DO NOT disassemble the access point.
- 8. If the access point falls into water when it's powered, DO NOT use your hands to pick it up. Switch the electrical power off before you do anything, or contact an experienced electrical technician for help.
- 9. If you smell something strange or even see some smoke coming from the access point or power supply, remove the power supply or switch the electrical power off immediately and call the dealer for help.

#### 1-3 System Requirements

- Computer or network devices with a wired or wireless network interface card.
- Web browser (Microsoft Internet Explorer 4.0 or above, Netscape Navigator 4.7 or above, Opera Web browser or Safari Web browser).
- An available AC power socket (100 240 V, 50/60 Hz).

#### 1-4 Package Contents

Before you start to use this access point, check to see if there's anything missing in the package. If so, contact your dealer of purchase.

- Wireless Access Point (main body, 1 pc.)
- 3dBi Dipole Antenna (Model 524704; 1 pc.; Models 524728 and 524735: 2 pcs.)
- Quick Install Guide (1 pc.)
- User Manual on CD (1 pc.)
- A/C Power Adapter (1 pc.)

#### 1-5 Connections and Indicators

### Front Panel

| Wireless <b>N</b> Access Point | O<br>PWR | O<br>WLAN |  |
|--------------------------------|----------|-----------|--|

| LED Name | Light<br>Status | Description                                             |
|----------|-----------------|---------------------------------------------------------|
| PWR      | On              | The access point is switched on and correctly powered.  |
|          | On              | Wireless WPS mode is enabled.                           |
| WLAN     | Off             | Wireless network is switched off.                       |
| WLAN     | Flashing        | Wireless LAN activity (transferring or receiving data). |
|          | On              | LAN port is connected.                                  |
| LAN      | Off             | LAN port is not connected.                              |
|          | Flashing        | LAN activity (transferring or receiving data).          |

Note: The High-Power Ceiling Mount Access Point, model 525251, has a different shape, yet the LEDs are identical.

#### Back Panel

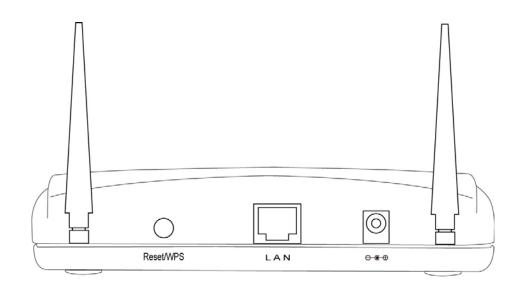

| Item Name   | Description                                                       |
|-------------|-------------------------------------------------------------------|
| Antennas    | One or two reserve SMA antenna connectors for attaching           |
|             | 3 dBi detachable antennas enclosed with the product.              |
| Power       | Power connector; connects to A/C power adapter.                   |
| LAN         | Local area network (LAN) port.                                    |
| Reset / WPS | Reset the router to factory default settings (clear all settings) |
|             | or start the WPS function. Press this button and hold it in for   |
|             | 10 seconds to restore all settings to factory defaults; press     |
|             | this button for less than 5 seconds to start the WPS function.    |

Note: The High-Power Ceiling Mount Access Point, model 525251, has a different shape and has its Reset/WPS on the front of the housing.

## Chapter II: System and Network Setup

2-1 Installing the access point to your Network

Follow these instructions to build the network connection between your new wireless access point and your computer's network devices:

- 1. Connect the access point to the router or switch/hub in your network through the LAN port of the access point using Ethernet cable.
- 2. Connect the A/C power adapter to the wall socket, then connect it to the Power jack of the access point.
- 3. Check all LEDs on the front panel. The PWR LED should be steadily on; the LAN LED should be on if the access point is correctly connected to the ADSL modem, router or switch/hub. If the PWR LED is not on, or if any LED you expect to be on isn't, recheck the cabling or refer to *4-2 Troubleshooting* for possible causes and solutions.

2-2 Connecting to wireless access point by Web browser

After the network connection is made, the next step is to set up the access point with proper network parameters so it can work properly in your network environment.

Before you can connect to the access point and start configuration procedures, your computer must be able to get an IP address automatically (use a dynamic IP address). If it's set to use a static IP address, or if you're unsure, follow the instructions below to configure your computer to use a dynamic IP address:

If the operating system of your computer is....

| Windows 95/98/Me | - Go to section 2-2-1 |
|------------------|-----------------------|
| Windows 2000     | - Go to section 2-2-2 |
| Windows XP       | - Go to section 2-2-3 |
| Windows Vista    | - Go to section 2-2-4 |

2-2-1 Windows 95/98/Me IP address setup

 Click the Start button (it should be located at lower-left corner of your computer), then click Control Panel. Double-click the *Network* icon to display the *Network* window. Select "TCP/IP," then click "Properties."

| Network ?                                                     | × |
|---------------------------------------------------------------|---|
| Configuration Identification Access Control                   |   |
|                                                               |   |
| The following <u>n</u> etwork components are installed:       |   |
| Elient for Microsoft Networks                                 |   |
| Elient for NetWare Networks                                   |   |
| B SMC EtherPower Adapter (SMC8432)                            |   |
| IPX/SPX*compatible Protocol                                   |   |
| Y TCP/IP                                                      |   |
|                                                               |   |
|                                                               |   |
| <u>A</u> dd <u>R</u> emove <u>P</u> roperties                 |   |
| Primary Network Logon:                                        |   |
| Client for Microsoft Networks                                 |   |
|                                                               |   |
| <u>File and Print Sharing</u>                                 |   |
|                                                               |   |
| TCP/IP is the protocol you use to connect to the Internet and |   |
| wide-area networks.                                           |   |
|                                                               |   |
|                                                               |   |
|                                                               |   |
| OK Cancel                                                     |   |
|                                                               |   |

2. Select "Specify an IP address," then enter the following settings in their respective fields:

IP address: 192.168.2.2 Subnet Mask: 255.255.255.0

Click "OK" when finished.

| TCP/IP Properties                             | :                                              | ?                                                                             |
|-----------------------------------------------|------------------------------------------------|-------------------------------------------------------------------------------|
| Bindings<br>Gateway                           | Advanced<br>WINS Configural                    | DNS Configuration<br>tion IP Address                                          |
| by a DHCP serve                               | er. If your network do<br>network administrato | ssigned to this computer<br>les not have a DHCP<br>r for an address, and then |
| © <u>O</u> btain an I<br>⊙ <u>S</u> pecify an | P address from a DH<br>IP address:             | CP server                                                                     |
| IP Addres                                     | s:                                             |                                                                               |
| S <u>u</u> bnet M                             | ask: 💽 🔒                                       |                                                                               |
|                                               |                                                |                                                                               |
|                                               |                                                |                                                                               |
|                                               |                                                | •                                                                             |
|                                               | ***                                            | ······································                                        |
|                                               |                                                | OK Cancel                                                                     |
|                                               | · · · · ·                                      | *****                                                                         |

2-2-2 Windows 2000 IP address setup

 Click the Start button (it should be located at lower-left corner of your computer), then click Control Panel. Double-click the *Network and Dial-up Connections* icon, then double-click *Local Area Connection*. The *Local Area Connection Properties* window will appear. Select "Internet Protocol (TCP/IP)," then click "Properties."

| ocal Area Connection                                              | n Properties                                                                                  | ? ×                 |
|-------------------------------------------------------------------|-----------------------------------------------------------------------------------------------|---------------------|
| General                                                           |                                                                                               |                     |
| Connect using:                                                    |                                                                                               |                     |
|                                                                   | )29(AS) PCI Ethernet Ada                                                                      | apter               |
| 1                                                                 |                                                                                               | Configure           |
| Components checked                                                | d are used by this connec                                                                     |                     |
| <ul> <li>✓</li></ul>                                              | er Sharing for Microsoft N                                                                    | etworks             |
|                                                                   |                                                                                               | ·*************      |
| <u>Install</u>                                                    | <u>Uninstall</u>                                                                              | P <u>r</u> operties |
| **********                                                        |                                                                                               | P <u>r</u> operties |
| Install<br>Description<br>Transmission Contr<br>wide area network |                                                                                               | pcol. The default   |
| Install<br>Description<br>Transmission Contr<br>wide area network | Uninstall<br>ol Protocol/Internet Proto<br>protocol that provides co<br>reconnected networks. | pcol. The default   |

2. Select "Use the following IP address," then enter the following settings in their respective fields:

IP address: 192.168.2.2 Subnet Mask: 255.255.255.0

Click "OK" when finished.

| Internet Protocol (TCP/IP) Prop                                                                                                    | erties ?>                                                                         |
|----------------------------------------------------------------------------------------------------|-----------------------------------------------------------------------------------|
| General                                                                                                    |                                                                                   |
|                                                                                                    | automatically if your network supports<br>d to ask your network administrator for |
| • Obtain an IP address automa                                                                                                    | atically                                                                          |
| -C Use the following IP address                                                                                                    |                                                                                   |
| IP address:                                                                                                    |                                                                                   |
| S <u>u</u> bnet mask:                                                                                                    |                                                                                   |
| Default gateway:                                                                                                    |                                                                                   |
| Obtain DNS server address and the server address and the server address address ad | automatically                                                                     |
| ☐ Use the following DNS serve                                                                                                    |                                                                                   |
| Preferred DNS server:                                                                                                    |                                                                                   |
| Alternate DNS server:                                                                                                    |                                                                                   |
|                                                                                                    |                                                                                   |
|                                                                                                    |                                                                                   |
|                                                                                                    | OK Cancel                                                                         |
|                                                                                                    | ***                                                                               |

2-2-3 Windows XP IP address setup

 Click the Start button (it should be located at lower-left corner of your computer), then click Control Panel. Double-click the *Network and Internet Connections* icon, click *Network Connections,* then double-click *Local Area Connection*. The *Local Area Connection Status* window will appear. Click "Properties."

| 🕹 Local Area Connection Properties 🛛 🔹 💽                                                                                                    |
|----------------------------------------------------------------------------------------------------|
| General Authentication Advanced                                                                                                    |
| Connect using:                                                                                                    |
| AMD PCNET Family PCI Ethernet Ad                                                                                                    |
| This connection uses the following items:                                                                                                    |
| Client for Microsoft Networks                                                                                                    |
| <ul> <li>File and Printer Sharing for Microsoft Networks</li> <li>Guos Packet Scheduler</li> </ul>                                                                |
| Internet Protocol (TCP/IP)                                                                                                    |
| **************************************                                                                                                    |
| Install Uninstall Properties                                                                                                    |
| Description                                                                                                    |
| Transmission Control Protocol/Internet Protocol. The default<br>wide area network protocol that provides communication<br>across diverse interconnected networks. |
| Show icon in notification area when connected Notify me when this connection has limited or no connectivity                                                       |
|                                                                                                    |
| OK Cancel                                                                                                    |

2. Select "Use the following IP address," then enter the following settings in their respective fields:

IP address: 192.168.2.2 Subnet Mask: 255.255.255.0

Click "OK" when finished.

| General                                |                                                                                      |
|----------------------------------------|--------------------------------------------------------------------------------------|
| aeneral                                |                                                                                      |
|                                        | l automatically if your network supports<br>ed to ask your network administrator for |
| ○ <u>0</u> btain an IP address autor   | natically                                                                            |
| ⊙ U <u>s</u> e the following IP addres | s:                                                                                   |
| IP address:                            | 192.168.2.2                                                                          |
| S <u>u</u> bnet mask:                  | 255.255.255.0                                                                        |
| <u>D</u> efault gateway:               | · · ·                                                                                |
| Obtain DNS server address              | automatically                                                                        |
| ─⊙ Use the following DNS serv          | ver addresses:                                                                       |
| Preferred DNS server:                  |                                                                                      |
| <u>A</u> lternate DNS server:          |                                                                                      |
|                                        | Ad <u>v</u> anced                                                                    |
|                                        | OK Cano                                                                              |

2-2-4 Windows Vista IP address setup

 Click the Start button (it should be located at lower-left corner of your computer), then click Control Panel. Click *View Network Status and Tasks*, then click *Manage Network Connections*. Right-click *Local Area Netwrok*, then select "Properties." The *Local Area Connection Properties* window will appear. Select "Internet Protocol Version 4 (TCP / IPv4)," then click "Properties."

| 📱 Local Area Connection Properties 📃 🗙                                                                                                    |
|----------------------------------------------------------------------------------------------------|
| Networking                                                                                                    |
| Connect using:                                                                                                    |
| Intel(R) PRO/1000 MT Network Connection                                                                                                    |
| Configure                                                                                                    |
| This connection uses the following items:                                                                                                    |
| <ul> <li>Client for Microsoft Networks</li> <li>QoS Packet Scheduler</li> <li>File and Printer Sharing for Microsoft Networks</li> <li>Internet Protocol Version ® (TCP/IPv6)</li> <li>Internet Protocol Version 4 (TCP/IPv4)</li> <li>Internet Protocol Version 4 (TCP/IPv4)</li> <li>Ink-Layer Topology Discovery Mapper I/O Driver</li> <li>Ink-Layer Topology Discovery Respecter</li> </ul> |
| Install Uninstall Properties                                                                                                    |
| Description<br>Transmission Control Protocol/Internet Protocol. The default<br>wide area network protocol that provides communication<br>across diverse interconnected networks.                                                                                                    |
| OK Cancel                                                                                                    |

2. Select "Use the following IP address," then enter the following settings in their respective fields:

IP address: 192.168.2.2 Subnet Mask: 255.255.255.0

Click "OK" when finished.

| suppor<br>strato |
|------------------|
|                  |
|                  |
|                  |
|                  |
|                  |
| 1                |
|                  |
|                  |
|                  |
| ]                |
|                  |
| anced.           |
|                  |

#### 2-2-5 Connecting to the Web Management Interface

All functions and settings of this access point must be configured via the Web management interface. Start your Web browser, and enter "192.168.2.1" in the address bar, then press the <Enter> key. The following message should display:

| Connect to 192.168.2 | .1 ?🛛               |
|----------------------|---------------------|
| <b>R</b>             | G                   |
| Default: admin/1234  |                     |
| User name:           | ×                   |
| Password:            |                     |
| □ R                  | emember my password |
|                      |                     |
|                      | OK Cancel           |

Enter a username and password in the corresponding text fields. The default username is "admin;" the default password is "1234." Click "OK" and you can see the Web management interface of this access point:

| C INTELLINET NETWORK SOLUTION                                            | NS Wireless N Access Point - Windows | Internet Explorer |               |                  |
|--------------------------------------------------------------------------|--------------------------------------|-------------------|---------------|------------------|
| 💽 🗢 🖻 http://192.168.2.5/ind                                             | ex.asp                               |                   | 💌 🗟 🍫 🗶 ಶ Liv | re Search        |
| <u>File E</u> dit <u>Y</u> iew F <u>a</u> vorites <u>T</u> ools <u>I</u> | <u>H</u> elp                         |                   |               |                  |
| Favorites Contraction Favorites                                          | K SOLUTIONS Wireless N Access        |                   | <u>6</u> • 6  | 📑 🖶 🕶 Page 🕶 Sat |
| 🤝 INTELLI                                                                | NET                                  |                   |               |                  |
| NETWORK SOL                                                              | UTIONS                               |                   |               |                  |
| Home                                                                     | Status and Information               | t I               |               |                  |
|                                                                          | The Access Point's configuration     | data at a glance. |               |                  |
| Basic Settings                                                           |                                      |                   |               |                  |
| WPS Setting                                                              | System                               |                   |               |                  |
| SAdvanced Settings                                                       | Uptime                               | 0day:1h:29m:51s   |               |                  |
| • • • • • • • • •                                                        | Hardware Version                     | Rev. A            |               |                  |
| Security                                                                 | Runtime Code Version                 | 1.02              |               |                  |
| RADIUS Server                                                            | Wireless Configuration               |                   |               |                  |
| MAC Filtering                                                            | Mode                                 | AP                |               |                  |
| System Utility                                                           | ESSID                                | INTELLINET_AP     |               |                  |
| System Ounty                                                             | Channel Number                       | 11                |               |                  |
| Configuration Tool                                                       | Security                             | Disable           |               |                  |
| SFirmware Upgrade                                                        | BSSID                                | 00:1f:1f:1f:7a:b0 |               |                  |
| System Restart                                                           | Associated Clients                   | 1                 |               |                  |
| oystem restart                                                           | LAN Configuration                    |                   |               |                  |
|                                                                          | IP Address                           | 192.168.2.5       |               |                  |
|                                                                          | Subnet Mask                          | 255.255.255.0     |               |                  |
| Done                                                                     |                                      |                   | II 😜 II       | nternet          |

NOTE: If you can't see the Web management interface and you're being prompted to input a username and password again, it means you didn't input the username and password correctly. Re-enter the username and password. If you're certain the username and password you entered are correct, go to 4-2 Troubleshooting to perform a factory reset and set the password back to its default value.

#### 2-3 View System Status and Information

After you've connected to the access point through the Web browser, the first thing you'll see is the Status and Information page. All system- and network-related information of this access point will be displayed here. The information is helpful when you want to know the details of your access point and when you need to fix a communication problem between this access point and other wired/wireless computers/devices.

You can click Home on the left while viewing other screens, as well, and the system status and information will be displayed, as shown:

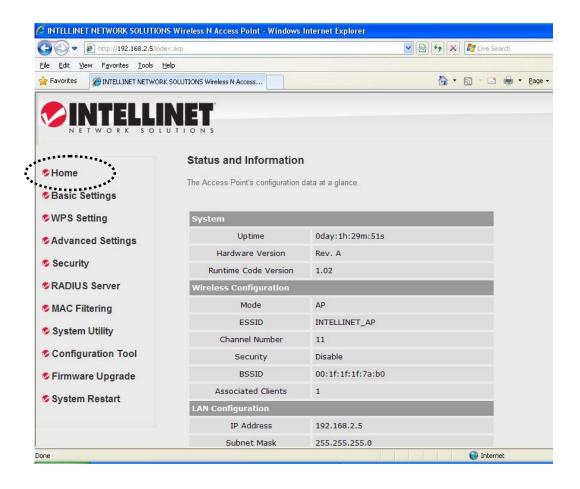

Here are descriptions of every item:

| Up time | Displays the total elapsed time since the  |
|---------|--------------------------------------------|
|         | wireless access point is first powered on. |

| Hardware        | Displays hardware version. This information is   |
|-----------------|--------------------------------------------------|
|                 |                                                  |
| Version         | helpful when you need online help from the       |
|                 | dealer.                                          |
| Runtime Code    | Displays current firmware version. If you want   |
| Version         | to perform a firmware upgrade, this number       |
|                 | will help you to determine if you need such an   |
|                 | upgrade.                                         |
| Mode            | Displays current wireless operating mode (see    |
|                 | next section).                                   |
| ESSID           | Displays current ESSID (the name used to         |
|                 | identify this wireless access point.             |
| Channel         | Displays current wireless channel number.        |
| Number          |                                                  |
| Security        | Displays current wireless security setting.      |
| BSSID           | Displays current BSSID (a unique                 |
|                 | identification of this access point that can not |
|                 | be modified by the user).                        |
| Associated      | Displays the number of connected wireless        |
| Clients         | clients.                                         |
| IP Address      | Displays the IP address of this wireless access  |
|                 | point.                                           |
| Subnet Mask     | Displays the net mask of IP address.             |
| Default Gateway | Displays the IP address of default gateway.      |
| MAC address     | Displays the MAC address of LAN interface.       |

2-4 Select an Operating Mode for the Wireless Access Point

This access point can be operated in different modes: You can click Basic Settings on the left of the Web management interface to select an operating mode you want to meet for different needs.

| 🕤 💽 🔻 🙋 http://192.168.2.5/in |                                  |                                 | ✓ ※ ★ ×        | 灯 Live Sear      | rch    |              |
|-------------------------------|----------------------------------|---------------------------------|----------------|------------------|--------|--------------|
|                               | Help                             |                                 |                | and the state of | -      |              |
| Favorites CINTELLINET NETWO   | RK SOLUTIONS Wireless N Access   |                                 | · ·            | 5 - 2            | 👼 🔻 Ba | age • Safet; |
| / INITEI I I                  | NET                              |                                 |                |                  |        |              |
| NETWORK SOI                   |                                  |                                 |                |                  |        |              |
|                               |                                  |                                 |                |                  |        |              |
| S Home                        | Basic Settings                   |                                 |                |                  |        |              |
|                               | This page allows you to define t | he basic settings for your wire | less network.  |                  |        |              |
| Basic Settings                | Mode:                            | AP                              |                | ~                |        |              |
| WPS Setting                   | Band:                            | 2.4 GHz (B+G+N) 🗸               |                |                  |        |              |
| Advanced Settings             | Main ESSID:                      | INTELLINET_AP                   | Multiple ESSID |                  |        |              |
| 🕏 Security                    | Channel Number:                  | 11 💌                            |                | _                |        |              |
| RADIUS Server                 | Associated Clients:              | Show Active Clients             |                |                  |        |              |
| S MAC Filtering               |                                  |                                 |                |                  |        |              |
| System Utility                |                                  |                                 |                | App              | ly     | Can          |
| S Configuration Tool          |                                  |                                 |                |                  |        |              |
|                               |                                  |                                 |                |                  |        |              |
| Firmware Upgrade              |                                  |                                 |                |                  |        |              |
| System Restart                |                                  |                                 |                |                  |        |              |
|                               |                                  |                                 |                |                  |        |              |
|                               |                                  |                                 |                |                  |        |              |
|                               |                                  |                                 |                | 😜 Interne        | +      | 4            |

You can click the Mode drop-down menu to select an operating mode: There are six operating modes available:

| AP                     | Allows wireless clients to connect to the  |
|------------------------|--------------------------------------------|
|                        | access point and exchange data with the    |
|                        | devices connected to the wired network.    |
| Station-Infrastructure | Enables the Ethernet device such as TV and |
|                        | game player connected to the access point  |
|                        | to a wireless client.                      |
| AP Bridge-Point to     | Establishes a wireless connection with     |
| Point                  | another wireless access point using the    |

|                    | 1                                             |
|--------------------|-----------------------------------------------|
|                    | same mode, and links the wired network that   |
|                    | connects these two wireless access points.    |
|                    | Only one access point can be connected in     |
|                    | this mode.                                    |
| AP Bridge-Point to | Establishes a wireless connection with other  |
| Multi-Point        | wireless access points using the same         |
|                    | mode, and links the wired network that        |
|                    | connects these two wireless access points.    |
|                    | Up to four access points can be connected     |
|                    | in this mode.                                 |
| AP Bridge-WDS      | This mode is similar to AP Bridge to Multi-   |
|                    | Point. While the access point doesn't work in |
|                    | bridge-dedicated mode, it will be able to     |
|                    | accept wireless clients while the access      |
|                    | point is working as a wireless bridge.        |
| Universal Repeater | This product can act as a wireless range      |
|                    | extender that will help you extend the        |
|                    | network wirelessly. The access point can act  |
|                    | as Station and AP at the same time. It can    |
|                    | use the Station function to connect to a root |
|                    | AP and use the AP function to service all     |
|                    | wireless clients within its coverage.         |

Select a wireless operating mode. For detailed descriptions of each operating mode, refer to Sections 2-4-1 to 2-4-6 below.

2-4-1 AP Mode

This is the most common mode. When in AP mode, this access point acts as a bridge between 802.11b/g/N wireless devices and a wired Ethernet network, and exchanges data between them.

When you select AP, the following options will be displayed:

| Mode:               | AP                  |                | ~     |        |
|---------------------|---------------------|----------------|-------|--------|
| Band:               | 2.4 GHz (B+G+N) 💌   |                |       |        |
| Main ESSID:         | INTELLINET_AP       | Multiple ESSID |       |        |
| Channel Number:     | 11 💌                |                |       |        |
| Associated Clients: | Show Active Clients | ]              |       |        |
|                     |                     |                |       |        |
|                     |                     |                | Apply | Cancel |

Here are descriptions of every setup item:

| Band       | Select the wireless band you wish to use. By<br>selecting different band settings, you'll be able<br>to allow or deny the wireless client of a certain<br>band.                                          |
|------------|----------------------------------------------------------------------------------------------------|
|            | If you select 2.4 GHz (B), 2.4 GHz (N) or 2.4<br>GHz (G), only wireless clients using the<br>wireless band you select (802.11b, 802.11 N or<br>802.11g) will be able to connect to this access<br>point. |
|            | If you select 2.4 GHz (B+G), then only wireless clients using 802.11b and 802.11g bands will be able to connect to this access point.                                                                    |
|            | <i>If you want to allow 802.11b, 802.11g and 802.11 N clients to connect to this access point, select 2.4 GHz (B+G+N).</i>                                                                               |
| Main ESSID | Input the ESSID (the name used to identify this                                                                                                    |

| wireless access point) here. You can input up  |
|------------------------------------------------|
| to 32 alphanumerical characters. <b>NOTE:</b>  |
| THE ESSID IS CASE SENSITIVE.                   |
| The access point supports multiple SSID        |
| functions; up to four SSIDs can be set. If you |
| want to configure additional SSIDs, click this |
| button. For detailed descriptions of the       |
| function, refer to Section 2-4-1-1.            |
| Select a channel number you wish to use. If    |
| you know a certain channel number is being     |
| used by other wireless access points nearby,   |
| refrain from using the same channel number.    |
| Click the Show Active Clients button and a     |
| new popup window will appear which contains    |
| the information about all wireless clients     |
| connected to this access point. You can click  |
| the Refresh button in the popup window to      |
| keep information up to date.                   |
|                                                |

After you finish with the settings, click "Apply" and the following message will be displayed:

| Save setting successfully!                                                                                                    |
|----------------------------------------------------------------------------------------------------|
| You may press CONTINUE button to continue configuring other settings or press APPLY button to restart the system for changes to take effect |
| Continue Apply                                                                                                    |

When you see this message, the settings you made are successfully saved. You can click "Continue" to go back to the previous page and continue with other settings, or click "Apply" to restart the wireless access point. Changes will take effect after about 30 seconds.

#### 2-4-1-1 Multiple ESSIDs

This access point supports four SSIDs. Except for the main SSID (configured on the Basic Settings page), you can configure another three SSIDs here. With different SSIDs, you can separate the wireless networks with different SSID names, wireless security, WMM and VLAN settings.

NOTE: If you want to configure the wireless security for different SSIDs, go to 2-7 Wireless Security for more information.

| http://192.16 | 8.2.1 - M | ultiple SSID S | Settings - Microso                     | oft Internet E | xplorer                  |           |
|---------------|-----------|----------------|----------------------------------------|----------------|--------------------------|-----------|
| Multip        | le ESS    | ID             |                                        |                |                          |           |
|               |           |                | the wireless setti<br>se ESSIDs can be | · · ·          |                          |           |
|               |           | Basic Setting  | Ad                                     | vanced Sett    | ing                      |           |
| No.           | Enable    | SSID           | Broadcast SSID                         | WMM            | VLAN ID<br>(0: Untagged) |           |
| ESSID1        |           |                | Enable 🔽                               | Disable 💌      | 0                        |           |
| ESSID2        |           |                | Enable 🔽                               | Disable 🔽      | 0                        |           |
| ESSID3        |           |                | Enable 🔽                               | Disable 💌      | 0                        |           |
|               |           |                | (                                      | Apply          | Cancel                   | $\supset$ |
|               |           |                |                                        |                |                          |           |
| Done          |           |                |                                        |                | 🥶 Internet               | .:        |

Here are descriptions of every setup item:

| No.    | Except for the Main SSID, you can configure another three ESSIDs here.                                                                                                    |
|--------|----------------------------------------------------------------------------------------------------|
| Enable | Select the box to enable the additional ESSIDs.                                                                                                    |
| SSID   | Input the SSID name (the name used to<br>identify this wireless access point) here. You<br>can input up to 32 alphanumerical characters.<br><b>NOTE: THE ESSID IS CASE SENSITIVE.</b> |

| Broadcast SSID          | Decide if the wireless access point will<br>broadcast its own ESSID or not. You can hide<br>the ESSID of your wireless access point (set<br>the option to "Disable") so only those who<br>know the ESSID of your wireless access point<br>can get connected.                                                                                                    |
|-------------------------|----------------------------------------------------------------------------------------------------|
| WMM                     | WMM (Wi-Fi Multimedia) technology can<br>improve the performance of certain network<br>applications, like audio/video streaming,<br>network telephony (VoIP) and others. When<br>you enable the WMM function, the access<br>point will define the priority of different kinds of<br>data to give higher priority to applications that<br>require instant response. Therefore, you can<br>improve the performance of such network<br>applications. |
| VLAN ID<br>(0:Untagged) | If your network uses VLANs, you can assign<br>the SSID to a VLAN on your network. Client<br>devices that associate using the SSID are<br>grouped into this VLAN. The VLAN ID range is<br>from 1 to 4094. The VLAN ID is 0 by default,<br>meaning that it disables the VLAN function for<br>the ESSID.                                                                                                    |

#### 2-4-2 Station-Infrastructure

In this mode, you can connect the access point to an Ethernet device, such as a TV and game player, to enable the Ethernet device to be a wireless station and join to a wireless network through an access point or AP router.

| Mode:        | Station-Infrastructure | ~ |
|--------------|------------------------|---|
| Band:        | 2.4 GHz (B+G+N) 🔽      |   |
| Main ESSID:  | INTELLINET_AP          |   |
| Site Survey: | Start                  |   |

Here are descriptions of every setup item:

| Band        | Select the wireless band you wish to use. By<br>selecting different band settings, you'll be able<br>to allow or deny the wireless client of a certain<br>band.                                                                                                    |
|-------------|----------------------------------------------------------------------------------------------------|
|             | If you select 2.4 GHz (B), 2.4 GHz (N) or 2.4<br>GHz (G), only wireless clients using the<br>wireless band you select (802.11b, 802.11 N or<br>802.11g) will be able to connect to this access<br>point.                                                                                                    |
|             | If you select 2.4 GHz (B+G), then only wireless clients using 802.11b and 802.11g bands will be able to connect to this access point.                                                                                                    |
|             | If you want to allow 802.11b, 802.11g and 802.11 N clients to connect to this access point, select 2.4 GHz (B+G+N).                                                                                                    |
| Main ESSID  | Input the ESSID (the name used to identify this<br>wireless access point) here. You can input up<br>to 32 alphanumerical characters. <b>NOTE:</b><br><b>THE ESSID IS CASE SENSITIVE.</b>                                                                                                    |
| Site Survey | When you use this access point as a wireless<br>station for an Ethernet network device to have<br>wireless capability, you have to associate it<br>with a working access point. Click "Select Site<br>Survey" and "Wireless Site Survey Table" will<br>pop up. It will list all available access points<br>nearby. You can select one access point in the<br>table and it will join the wireless LAN through<br>this access point. Go to Section 2-4-2-1 for<br>more information about the Wireless Site<br>Survey Table. |

After you finish with the settings, click "Apply" and the following message will be displayed:

| Save setting successfully!                                                                                                    |  |  |  |  |
|----------------------------------------------------------------------------------------------------|--|--|--|--|
| You may press CONTINUE button to continue configuring other settings or press APPLY button to restart the system for changes to take effect |  |  |  |  |
| Continue Apply                                                                                                    |  |  |  |  |

When you see this message, the settings you made are successfully saved. You can click "Continue" to go back to the previous page and continue with other settings or click "Apply" to restart the wireless access point. Changes will take effect after about 30 seconds.

2-4-2-1 Wireless Site Survey

The table will list the access points nearby as the access point is set to Station mode. You can select one of the access points to associate with.

| http://192. | 168.2. | 1 - Wirele | ss Sit | e Survey - Microsoft                            | Internet Ex | cplorer        |          |         |   |
|-------------|--------|------------|--------|-------------------------------------------------|-------------|----------------|----------|---------|---|
| Wire        | less   | Site Su    | rve    | y                                               |             |                |          |         | 2 |
|             |        |            |        | n the wireless network<br>t manually when clier |             |                | S is fou | nd,     |   |
|             | Select | Channel    | SSID   | BSSID                                           | Encryption  | Authentication | Signal   | Mode    |   |
|             | 0      | 1          | FAE    | 00:1C:10:AA:FE:0D                               | AES         | WPA2PSK        | 29       | 11b/g/n |   |
|             | 0      | 2          | 11n    | 00:90:CC:EA:98:65                               | NONE        | OPEN           | 24       | 11b/g   |   |
|             | 0      | 3          | 6F     | 00:0E:2E:91:51:D4                               | TKIP        | WPAPSK         | 50       | 11b/g   |   |
|             | Refre  | sh 🛛       | Conne  | ection                                          |             |                |          |         |   |
| ]           |        |            |        | III                                             |             |                |          |         | > |

Here are descriptions of every setup item:

| Select         | Click the radio button to select the access     |
|----------------|-------------------------------------------------|
|                | point.                                          |
| Channel        | Display to channel number of the access point.  |
| SSID           | Display the SSID name of the access point.      |
| BSSID          | Display the BSSID (MAC Address) of the AP.      |
| Encryption     | Display the encryption setting of the access    |
|                | points. If you have selected the access point   |
|                | with a security setting, you need to go to 2-7  |
|                | Wireless Security to set the same security with |
|                | the access point you want to associate with.    |
| Authentication | Display the authentication type of the access   |
|                | point.                                          |
| Signal         | The signal strength of each access point will   |
|                | be displayed here. When the signal strength is  |
|                | stronger, the connection quality is better.     |
| Mode           | Display the wireless modes of the access        |
|                | points: 11b, 11b/g, 11b/g/n or 11n only.        |
| Refresh        | Click this button to refresh the table.         |
| Connection     | Select an access point and click to choose the  |
|                | network. The SSID name of the access point      |
|                | you have selected will be displayed in the Main |
|                | SSID on the Basic Setting page.                 |

2-4-3 AP Bridge-Point to Point Mode

In this mode, this wireless access point will connect to another wireless access point that uses the same mode, and all wired Ethernet clients of both wireless access points will be connected together. You can use this mode to connect a network to another network that is physically isolated.

*NOTE:* When you set your access point to this mode, it will not accept regular wireless clients anymore.

When you select AP Bridge-Point to Point, the following options will be displayed:

| Mode :           | AP Bridge-Point to Point | ~ |       |        |
|------------------|--------------------------|---|-------|--------|
| Band :           | 2.4 GHz (B+G+N) 💌        |   |       |        |
| Channel Number : | 11 💌                     |   |       |        |
| MAC address 1 :  | 00000000000              |   |       |        |
| Set Security :   | Set Security             |   |       |        |
|                  |                          |   |       |        |
|                  |                          |   | Apply | Cancel |

Here are descriptions of every setup item:

| Band          | Select the wireless band you wish to use. By<br>selecting different band settings, you'll be able<br>to allow or deny the wireless client of a certain<br>band.                                          |
|---------------|----------------------------------------------------------------------------------------------------|
|               | If you select 2.4 GHz (B), 2.4 GHz (N) or 2.4<br>GHz (G), only wireless clients using the<br>wireless band you select (802.11b, 802.11 N or<br>802.11g) will be able to connect to this access<br>point. |
|               | If you select 2.4 GHz (B+G), then only wireless clients using 802.11b and 802.11g bands will be able to connect to this access point.                                                                    |
|               | <i>If you want to allow 802.11b, 802.11g and 802.11 N clients to connect to this access point, select 2.4 GHz (B+G+N).</i>                                                                               |
| Channel       | Select a channel number you wish to use. The                                                                                                    |
| Number        | channel number must be the same as another wireless access point you wish to connect                                                                                                    |
| MAC address 1 | Input the MAC address of the wireless access point you wish to connect.                                                                                                    |
| Set Security  | Click this button to select an encryption mode<br>for this wireless link. A new popup window will<br>appear. Refer to Section 2-7 for detailed<br>descriptions.                                          |

| Save setting successfully!                                                                                                    |
|----------------------------------------------------------------------------------------------------|
| You may press CONTINUE button to continue configuring other settings or press APPLY button<br>to restart the system for changes to take effect |
| Continue Apply                                                                                                    |

# 2-4-4 AP Bridge-Point to Multi-Point Mode

In this mode, this wireless access point will connect to up to four wireless access points that use the same mode, and all wired Ethernet clients of every wireless access point will be connected together. You can use this mode to connect a network to other networks that are physically isolated.

*NOTE:* When you set your access point to this mode, it will not accept regular wireless clients anymore.

When you select AP Bridge-Point to Multi-Point, the following options will be displayed:

| Mode :           | AP Bridge-Point to Multi-Point 💌 |
|------------------|----------------------------------|
| Band :           | 2.4 GHz (B+G+N) 💌                |
| Channel Number : | 11 💌                             |
| MAC address 1 :  | 0000000000                       |
| MAC address 2 :  | 0000000000                       |
| MAC address 3 :  | 0000000000                       |
| MAC address 4 :  | 0000000000                       |
| Set Security :   | Set Security                     |
|                  |                                  |
|                  | Apply Cancel                     |

| Band | Select the wireless band you wish to use. By<br>selecting different band settings, you'll be able<br>to allow or deny the wireless client of a certain<br>band.                                          |
|------|----------------------------------------------------------------------------------------------------|
|      | If you select 2.4 GHz (B), 2.4 GHz (N) or 2.4<br>GHz (G), only wireless clients using the<br>wireless band you select (802.11b, 802.11 N or<br>802.11g) will be able to connect to this access<br>point. |

|                 | If you select 2.4 GHz (B+G), then only wireless clients using 802.11b and 802.11g bands will be able to connect to this access point. |
|-----------------|----------------------------------------------------------------------------------------------------|
|                 | If you want to allow 802.11b, 802.11g and                                                                                             |
|                 | 802.11 N clients to connect to this access                                                                                            |
|                 | point, select 2.4 GHz (B+G+N).                                                                                                    |
| Channel         | Select a channel number you wish to use. The                                                                                          |
| Number          | channel number must be the same as another                                                                                            |
|                 | wireless access point you wish to connect to.                                                                                         |
| MAC address 1-4 | Input the MAC address of the wireless access                                                                                          |
|                 | point you wish to connect to.                                                                                                    |
| Set Security    | Click to select an encryption mode for this                                                                                           |
|                 | wireless link. A new popup window will appear.                                                                                        |
|                 | Refer to Section 2-7 for detailed descriptions.                                                                                       |

| Save setting successfully!                                                                                                    |
|----------------------------------------------------------------------------------------------------|
| You may press CONTINUE button to continue configuring other settings or press APPLY button to restart the system for changes to take effect |
| Continue Apply                                                                                                    |

## 2-4-5 AP Bridge-WDS Mode

In this mode, this wireless access point will connect to up to four wireless access points that use the same mode, and all wired Ethernet clients of every wireless access point will be connected together. You can use this mode to connect a network to other networks that are physically isolated.

When you use this mode, this access point is still able to accept wireless clients.

When you select AP Bridge-WDS, the following options will be displayed:

| Mode:               | AP Bridge-WDS (Wireless Distribution System) |
|---------------------|----------------------------------------------|
| Band:               | 2.4 GHz (B+G+N) 💌                            |
| Main ESSID:         | INTELLINET_AP Multiple ESSID                 |
| Channel Number:     | 11 💌                                         |
| Associated Clients: | Show Active Clients                          |
| MAC Address 1:      | 0000000000                                   |
| MAC Address 2:      | 0000000000                                   |
| MAC Address 3:      | 0000000000                                   |
| MAC Address 4:      | 0000000000                                   |
| Set Security:       | Set Security                                 |

| Band | Select the wireless band you wish to use. By<br>selecting different band settings, you'll be able<br>to allow or deny the wireless client of a certain<br>band. |
|------|----------------------------------------------------------------------------------------------------|
|      | If you select 2.4 GHz (B), 2.4 GHz (N) or 2.4<br>GHz (G), only wireless clients using the<br>wireless band you select (802.11b, 802.11 N or                     |

|                       | <ul> <li>802.11g) will be able to connect to this access point.</li> <li>If you select 2.4 GHz (B+G), then only wireless clients using 802.11b and 802.11g bands will be able to connect to this access point.</li> <li>If you want to allow 802.11b, 802.11g and 802.11 N clients to connect to this access</li> </ul> |
|-----------------------|----------------------------------------------------------------------------------------------------|
|                       | point, select 2.4 GHz (B+G+N).                                                                                                    |
| MAIN ESSID            | Input the ESSID (the name used to identify this<br>wireless access point) here. You can input up<br>to 32 alphanumerical characters. <b>NOTE:</b><br><b>THE ESSID IS CASE SENSITIVE.</b>                                                                                                    |
| Multiple ESSID        | The access point supports multiple SSID<br>functions; up to four SSIDs can be set. If you<br>want to configure additional SSIDs, click this<br>button. For detailed descriptions of the<br>function, refer to Section 2-4-1-1.                                                                                          |
| Channel               | Select a channel number you wish to use. The                                                                                                    |
| Number                | channel number must be the same as another wireless access point you wish to connect to.                                                                                                    |
| Associated<br>Clients | Click "Show Active Clients" and a new popup<br>window will appear that contains information<br>about all wireless clients connected to this<br>access point. You can click "Refresh" in the<br>popup window to keep information up to date.                                                                             |
| MAC address 1-4       | Input the MAC address of the wireless access point you wish to connect to.                                                                                                    |
| Set Security          | Click this button to select an encryption mode<br>for this wireless link. A new popup window will<br>appear. Refer to Section 2-7 for detailed<br>descriptions.                                                                                                    |

| Save setting successfully!                                                                                                    |
|----------------------------------------------------------------------------------------------------|
| You may press CONTINUE button to continue configuring other settings or press APPLY button to restart the system for changes to take effect |
| Continue Apply                                                                                                    |

When you see this message, the settings you made are successfully saved. Click "Continue" to go back to the previous page and continue with other settings, or click "Apply" to restart the wireless access point. Changes will take effect after about 30 seconds.

#### 2-4-6 Universal Repeater

In this mode, the access point can act as a wireless repeater: It can be Station and AP at the same time. It can use the Station function to connect to a root AP and use the AP function to service all wireless stations within its coverage.

NOTE: For Repeater Mode, this access point will demodulate the received signal, check if this signal is noise for the operating network, then have the signal modulated and amplified again. The output power of this mode is the same as that of WDS and normal AP mode.

| Mode:                 | Universal Repeater   | ~              |
|-----------------------|----------------------|----------------|
| Band:                 | 2.4 GHz (B+G+N) 💌    |                |
| Main ESSID:           | INTELLINET_AP        | Multiple ESSID |
| Channel Number:       | 11 👻                 |                |
| Associated Clients:   | Show Active Clients  |                |
| Root AP SSID:         |                      |                |
| Wireless Site Survey: | Wireless Site Survey |                |

| Band                  | Select the wireless band you wish to use. By<br>selecting different band settings, you'll be able<br>to allow or deny the wireless client of a certain<br>band.                                                                             |
|-----------------------|----------------------------------------------------------------------------------------------------|
|                       | If you select 2.4 GHz (B), 2.4 GHz (N), or 2.4<br>GHz (G), only wireless clients using the<br>wireless band you select (802.11b, 802.11 N or<br>802.11g) will be able to connect to this access<br>point.                                   |
|                       | If you select 2.4 GHz (B+G), then only wireless clients using 802.11b and 802.11g bands will be able to connect to this access point.                                                                                                    |
|                       | <i>If you want to allow 802.11b, 802.11g and 802.11 N clients to connect to this access point, select 2.4 GHz (B+G+N).</i>                                                                                                    |
| MAIN SSID             | Input the ESSID (the name used to identify this<br>wireless access point) here. You can input up<br>to 32 alphanumerical characters. <b>NOTE:</b><br><b>THE ESSID IS CASE SENSITIVE.</b>                                                    |
| Multiple ESSID        | The access point supports multiple SSID<br>functions; up to four SSIDs can be set. If you<br>want to configure additional SSIDs, click this<br>button. For detailed descriptions of the<br>function, refer to Section 2-4-1-1.              |
| Channel<br>Number     | Select a channel number you wish to use. The<br>channel number must be the same as another<br>wireless access point you wish to connect to.                                                                                                 |
| Associated<br>Clients | Click "Show Active Clients" and a new popup<br>window will appear that contains information<br>about all wireless clients connected to this<br>access point. You can click "Refresh" in the<br>popup window to keep information up to date. |
| Root AP SSID          | In Universal Repeater mode, this device can                                                                                                    |

|                       | act as a station to connect to a root AP. You<br>should assign the SSID of the root AP here or<br>click "Select Site Survey" to choose a root AP.                                                                                                    |
|-----------------------|----------------------------------------------------------------------------------------------------|
| Select Site<br>Survey | Click "Select Site Survey" and a "Wireless Site<br>Survey Table" will pop up. It will list all<br>available access points nearby. You can select<br>one access point in the table and the access<br>point will join the wireless LAN through this<br>access point. Go to Section 2-4-2-1 for more<br>information about the Wireless Site Survey<br>Table. |

| Save setting successfully!                                                                                                    |
|----------------------------------------------------------------------------------------------------|
| You may press CONTINUE button to continue configuring other settings or press APPLY button<br>to restart the system for changes to take effect |
| Continue Apply                                                                                                    |

#### 2-5 WPS Setting

Wi-Fi Protected Setup (WPS) is the simplest way to build a connection between wireless network clients and this access point. You don't have to select an encryption mode and input a long encryption passphrase every time you need to set up a wireless client: You only have to press a button on the wireless client and this access point, and the WPS will do the setup for you.

This access point supports two types of WPS: Push-Button Configuration (PBC) and PIN code. If you want to use PBC, you need to switch this access point to WPS mode and push a specific button on the wireless client to start WPS mode. You can push the Reset/WPS button of this access point or click "Start PBC" in the Web configuration interface to do this; if you want to use PIN code, you need to provide the PIN code of the wireless client you wish to connect to this access point and then switch the wireless client to WPS mode. The detailed instructions are listed below.

NOTE: The WPS function of this access point will not work for wireless clients that do not support WPS.

To use the WPS function to set an encrypted connection between this access point and a WPS-enabled wireless client, click "WPS Setting" on the left side of the Web management menu and the following information will be displayed:

| Enable WPS                   |                |
|------------------------------|----------------|
| Enable WPS Proxy             |                |
| • Wi-Fi Protected Setup Info | rmation        |
| WPS Status:                  | unConfigured   |
| Self PinCode:                | 20630249       |
| SSID:                        | INTELLINET_AP  |
| Authentication Mode:         | Disable        |
| Passphrase Key:              |                |
| Device Configure             |                |
| Config Mo                    |                |
| Configure via push butt      | con: Start PBC |
| Configure via client pin co  | ode: Start PIN |

| Enable WPS      | Check to enable or disable the WPS function.                                                                                                    |
|-----------------|----------------------------------------------------------------------------------------------------|
| Wi-Fi Protected | All information related to WPS will be                                                                                                    |
| Setup           | displayed here — helpful when you're setting                                                                                                    |
| Information     | up connections by WPS.                                                                                                    |
|                 | WPS Status: Displays WPS status. If data<br>encryption settings of this access point have<br>never been set, an "unConfigured" message<br>will be displayed here (see Section 2-7 for<br>detailed information); if data encryption<br>settings have been set before, a "Configured"<br>message will be displayed here. |
|                 | Self PinCode: This is the WPS PIN code of this<br>access point. This code is useful when you<br>need to build wireless connections by WPS<br>with other WPS-enabled wireless devices.                                                                                                    |
|                 | SSID: Displays the SSID (ESSID) of this AP.                                                                                                    |

| Authentication Mode: The wireless security       |
|--------------------------------------------------|
| authentication mode of this access point will    |
| be displayed here. If you don't enable a         |
| security function of the access point before     |
| WPS is activated, the access point will auto-    |
| set the security to WPA (AES) and generate a     |
| set of passphrase keys for WPS connection.       |
| Passphrase Key: Displays the WPA                 |
| passphrase here. All characters will be          |
| replaced by asterisks for security reasons. If   |
| encryption is not set on this access point,      |
| nothing will be displayed here.                  |
| There are "Registrar" and "Enrollee" modes for   |
| the WPS connection. When "Registrar" is          |
| enabled, the wireless clients will follow the    |
| access point's wireless settings for WPS         |
| connection. When "Enrollee" mode is enabled,     |
| the AP will follow the wireless settings of the  |
| wireless clients for WPS connection.             |
| Click "Start PBC" to start the Push Button-style |
| WPS setup procedure. This access point will      |
| wait for WPS requests from wireless clients for  |
| 2 minutes. The WLAN LED on the access            |
| point will be lit for 2 minutes when this access |
| point is waiting for incoming WPS requests.      |
| Input the PIN code of the wireless client you    |
| wish to connect, and click "Start PIN." The      |
| WLAN LED on the access point will be lit when    |
| this access point is waiting for incoming WPS    |
| requests.                                        |
|                                                  |

NOTE: When you're using PBC-type WPS setup, you must press "PBC" (hardware or software) on the wireless client within 120 seconds; if you don't press the PBC button on the wireless client within this time period, press "PBC" (hardware or software) of this access point again.

#### 2-6 Advanced Wireless Settings

This wireless access point has many advanced wireless features. All settings listed here are for experienced users only: If you're not sure about the meaning and function of these settings, don't modify them, or the wireless performance will be reduced.

Click Advanced Settings on the left side to enter the Advanced Settings menu, and the following message will be displayed:

| Advanced Settings   |                                                                                                    |
|---------------------|----------------------------------------------------------------------------------------------------|
|                     | e technically advanced users who have a sufficient knowledge about wireless LAN. These<br>unless you know what effect the changes will have on your Broadband router. |
| Fragment Threshold: | 2346 (256-2346)                                                                                                    |
| RTS Threshold:      | 2347 (0-2347)                                                                                                    |
| Beacon Interval:    | 100 (20- 1024 ms)                                                                                                    |
| DTIM Period:        | 3 (1-10)                                                                                                    |
| Data Rate:          | Auto 💌                                                                                                    |
| N Data Rate:        | Auto                                                                                                    |
| Channel Width:      | Auto 20/40 MHZ O 20 MHZ                                                                                                    |
| Preamble Type:      | ⊙ Short Preamble ○ Long Preamble                                                                                                    |
| Broadcast ESSID:    | ⊙ Enable ○ Disable                                                                                                    |
| WMM:                | ○ Enable ⊙ Disable                                                                                                    |
| CTS Protect:        | ⊙ Auto O Always O None                                                                                                    |
| TX Power:           | 100 % 💌                                                                                                    |
|                     | Apply Cancel                                                                                                    |

| Fragment        | Set the fragment threshold of the wireless     |
|-----------------|------------------------------------------------|
| Threshold       | radio. Do not modify the default value         |
|                 | (2346) unless you know what it does.           |
| RTS Threshold   | Set the RTS threshold of the wireless radio.   |
|                 | Do not modify the default value (2347)         |
|                 | unless you know what it does.                  |
| Beacon Interval | Set the beacon interval of the wireless radio. |
|                 | Do not modify the default value (100)          |

|               | unless you know what it does.                        |
|---------------|------------------------------------------------------|
| DTIM Period   | Set the DTIM period of the wireless radio. Do        |
|               | not modify the default value (3) unless you          |
|               | know what it does.                                   |
| Data Rate     | Set the wireless data transfer rate to a certain     |
|               | value. Since most of wireless devices will           |
|               | negotiate with each other and pick a proper          |
|               | data transfer rate automatically, it's not           |
|               | necessary to change this value unless you            |
|               | know what will happen after modification.            |
| N Data Rate   | Set the data rate of 802.11 N clients: MCS 0 to      |
|               | MCS 15: It's safe to set this option to "Auto"       |
|               | and it's not necessary to change this value          |
|               | unless you know what will happen after               |
|               | modification.                                        |
| Channel Width | Select the wireless channel width (bandwidth         |
|               | taken by wireless signals of this access point).     |
|               | It's suggested to select "Auto 20/40 MHz." Do        |
|               | not change to "20 MHz" unless you know what          |
|               | it is.                                               |
| Preamble Type | Set the type of preamble of the wireless radio,      |
|               | Do not modify the default (Short Preamble)           |
|               | unless you know what will happen after               |
|               | modification.                                        |
| Broadcast     | Decide if the wireless access point will             |
| ESSID         | broadcast its own ESSID or not. You can hide         |
|               | the ESSID of your wireless access point (set         |
|               | the option to 'Disable') so only those who know      |
|               | the ESSID of your wireless access point can          |
|               | get connected.                                       |
| WMM           | WMM (Wi-Fi Multimedia) technology can                |
|               | improve the performance of certain network           |
|               | applications, like audio/video streaming,            |
|               | network telephony (VoIP) and others. When            |
|               | you enable the WMM function, the access              |
|               | point will define the priority of different kinds of |
|               | data to give higher priority to applications that    |
|               | require instant response. Therefore, you can         |

|             | improve the performance of such network applications.                                                                                                    |
|-------------|----------------------------------------------------------------------------------------------------|
| CTS Protect | Enabling this setting will reduce the chance of<br>radio signal collisions between 802.11b and<br>802.11g wireless access points. It's<br>recommended to set this option to "Auto."                                                                                                    |
| TX Power    | You can set the output power of the wireless<br>radio. Unless you're using this wireless access<br>point in a really big space, you may not have to<br>set output power to 100%. This will enhance<br>security (malicious/unknown users outside<br>the range will not be able to reach your<br>wireless access point). |

| Save setting successfully!                                                                                                    |
|----------------------------------------------------------------------------------------------------|
| You may press CONTINUE button to continue configuring other settings or press APPLY button to restart the system for changes to take effect |
| Continue Apply                                                                                                    |

# 2-7 Wireless Security

This wireless access point provides many types of wireless security (wireless data encryption). When you use data encryption, data transferred by radio signals in the air will become unreadable for those who don't know correct encryption key (encryption password).

There are two ways to set wireless security:

1. Click Security on the left side of the Web management interface.

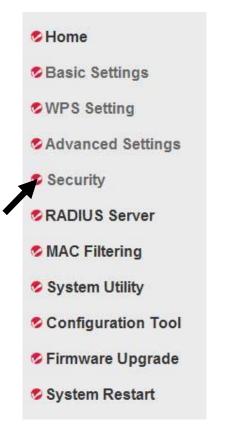

 Click Set Security when the wireless operating mode you selected is AP Bridge-Point to Point, AP Bridge-Point to Multi-Point or AP Bridge-WDS.

| Mode :           | AP Bridge-Point to Point |
|------------------|--------------------------|
| Band :           | 2.4 GHz (B+G+N) 🔽        |
| Channel Number : | 11 💌                     |
| MAC address 1 :  | 0000000000               |
| Set Security :   | Set Security             |
|                  |                          |
| /                | Apply Cancel             |

There are four types of security level you can select: Disable (no security - data encryption disabled), WEP, WPA Pre-shared Key and WPA RADIUS. Refer to the following sections for detailed instructions.

# NOTE: If you have enabled the Multiple SSID function, select the SSID network you want to configure in advance.

Remember, it's very important to set wireless security settings properly! Without a proper setting, hackers and intruders may gain access to your local network and do something to your computers and servers that could cause serious problems.

There are several things you can do to improve wireless security:

- 1. Always enable data encryption. Only disable it when you want to open your wireless access point to the public.
- 2. Never use simple words as encryption passwords. Using a random combination of symbols, numbers and letters will greatly improve security.
- 3. Use WPA when possible it's much safer than WEP.
- 4. Change your encryption password aftern you've used it for a while.

#### 2-7-1 Disable Security

Select the SSID you want to configure. When you select "Disable," wireless encryption for the network is disabled.

| SSID Choice:     | INTELLINET_AP | <b>~</b> |
|------------------|---------------|----------|
|                  |               |          |
| ecurity Settings |               |          |

After you finish with the settings, click "Apply" and the following message will be displayed:

| Save setting successfully!                                                                                                    |
|----------------------------------------------------------------------------------------------------|
| You may press CONTINUE button to continue configuring other settings or press APPLY button<br>to restart the system for changes to take effect |
| Continue Apply                                                                                                    |

# 2-7-2 WEP

WEP (Wired Equivalent Privacy) is a common encryption mode, safe enough for home and personal use. But if you need a higher level of security, consider using WPA encryption (see next section).

Some wireless clients don't support WPA (only WEP), so WEP is still a good choice if you have such a client in your network environment.

When you select WEP as your encryption type, the following message will be displayed:

| Encryption :                | WEP                   |
|-----------------------------|-----------------------|
| Key Length :                | 64-bit 💌              |
| Key Format :                | Hex (10 characters) 💌 |
| Default Tx Key :            | Key 1 💌               |
| Encryption Key 1 :          | koloolooloolook       |
| Encryption Key 2 :          | koloolooloolook       |
| Encryption Key 3 :          | kolokolokolok         |
| Encryption Key 4 :          | kolokolokolok         |
| 📃 Enable 802.1x Authenticat | ion                   |
|                             | Apply Cancel          |

| Key Length | There are two types of WEP key length: 64-bit<br>and 128-bit. Using "128-bit" is safer than<br>"64-bit," but will reduce some data transfer<br>performance.                             |
|------------|----------------------------------------------------------------------------------------------------|
| Key Format | There are two types of key format: ASCII and<br>Hex. When you select a key format, the<br>number of key characters will be displayed.<br>For example, if you select "64-bit" as the key |

|                          | length and "Hex" as key format, you'll see the<br>message at the right of "Key Format" is "Hex<br>(10 characters," which means the length of the<br>WEP key is 10 characters.                                                                                                    |
|--------------------------|----------------------------------------------------------------------------------------------------|
| Default Tx Key           | You can set up to four sets of WEP keys, and<br>you can decide which key is being used by<br>default here. <b>If you don't know which one</b><br><b>you should use, select "Key 1."</b>                                                                                                    |
| Encryption Key 1<br>to 4 | Input WEP key characters here. The number<br>of characters must be the same as the number<br>displayed in the "Key Format" field. You can<br>use any alphanumerical characters (0-9, a-z<br>and A-Z) if you select "ASCII" key format; if<br>you select "Hex" as the key format, you can<br>use characters 0-9, a-f and A-F. You must<br>enter at least one encryption key here; if you<br>enter multiple WEP keys, they should all be<br>different. |
| Enable 802.1x            | Check to enable 802.1x user authentication.                                                                                                    |
| Authentication           | Refer to Section 2-7-5 for detailed instructions.                                                                                                    |

| Save setting successfully!                                                                                                    |  |  |
|----------------------------------------------------------------------------------------------------|--|--|
| You may press CONTINUE button to continue configuring other settings or press APPLY button<br>to restart the system for changes to take effect |  |  |
| Continue Apply                                                                                                    |  |  |

2-7-3 WPA Pre-shared Key

WPA Pre-shared key is currently the safest encryption method, and it's recommended to use this encryption method to ensure the safety of your data.

When you select "WPA pre-shared key" as your encryption type, the following messages will be displayed:

| Encryption :               | WPA pre-shared key 💌                 |
|----------------------------|--------------------------------------|
| WPA Unicast Cipher Suite : | ⊙ WPA(TKIP) ○ WPA2(AES) ○ WPA2 Mixed |
| Pre-shared Key Format :    | Passphrase                           |
| Pre-shared Key :           | kolobololok                          |
|                            | Apply Cancel                         |

Here are descriptions of every setup item:

| WPA Unicast<br>Cipher Suite | Available options are "WPA (TKIP)," "WPA2<br>(AES)" and "WPA2 Mixed." You can select one<br>of them, but you need to make sure your<br>wireless clients support the cipher you<br>selected. |
|-----------------------------|----------------------------------------------------------------------------------------------------|
| Pre-shared Key<br>Format    | Select the format of pre-shared key here:<br>"Passphrase" (8 to 63 alphanumerical<br>characters) or "Hex" (64 hexadecimal<br>characters – 0 to 9 and a to f).                               |
| Pre-shared Key              | Input the pre-shared key according to the key<br>format you selected here. For security<br>reasons, don't use simple words.                                                                 |

After you finish with the settings, click "Apply" and the following message will be displayed:

| Save setting successfully!                                                                                                    |  |  |
|----------------------------------------------------------------------------------------------------|--|--|
| You may press CONTINUE button to continue configuring other settings or press APPLY button to restart the system for changes to take effect |  |  |
| Continue Apply                                                                                                    |  |  |

# 2-7-4 WPA RADIUS

WPA RADIUS is the combination of the WPA encryption method and RADIUS user authentication. If you have a RADIUS authentication server, you can check the identity of every wireless client by user database.

When you select "WPA RADIUS" as your encryption type, the following messages will be displayed:

| Encryption :               | WPA RADIUS   | ~          |             |
|----------------------------|--------------|------------|-------------|
| WPA Unicast Cipher Suite : | ⊙ WPA(TKIP)  | OWPA2(AES) | OWPA2 Mixed |
| Use internal MD5/PEAP R    | ADIUS Server |            |             |
| RADIUS Server IP address : |              |            |             |
| RADIUS Server Port :       | 1812         |            |             |
| RADIUS Server Password :   |              |            |             |
|                            |              | Apply      | Cancel      |

| 14/DA Lluissot | $V_{av}$ as a set of the $MDA$ energy with a type have |
|----------------|--------------------------------------------------------|
| WPA Unicast    | You can select the WPA encryption type here.           |
| Cipher Suite   | AES is safer than TKIP, but not every wireless         |
|                | client supports it. Refer to the specifications of     |
|                | your wireless client to decide which encryption        |
|                | type you should use.                                   |
| Use internal   | Uses the built-in RADIUS Server (refer to              |
| MD5/PEAP       | Section 2-8) instead of an external RADIUS             |
| RADIUS Server  | server. If you check this box, the values in the       |
|                | following three fields will be ignored.                |
| RADIUS Server  | Input the IP address of the RADIUS                     |
| IP address     | authentication server here.                            |
| RADIUS Server  | Input the port number of the RADIUS                    |
| Port           | authentication server here. Default value is           |
|                | 1812.                                                  |
| RADIUS Server  | Input the password of the RADIUS                       |
| Password       | authentication server here.                            |

| Save setting successfully!                                                                                                    |  |  |
|----------------------------------------------------------------------------------------------------|--|--|
| You may press CONTINUE button to continue configuring other settings or press APPLY button<br>to restart the system for changes to take effect |  |  |
| Continue Apply                                                                                                    |  |  |

## 2-7-5 802.1x Authentication

You can enable 802.1x user identification (based on the RADIUS user authentication server) by checking the "Enable 802.1x Authentication" box when you select "Disable" or "WEP" as the encryption type. The following message will be displayed:

| Select SSID                                                                         |              |              |
|-------------------------------------------------------------------------------------|--------------|--------------|
| SSID choice :                                                                       | INTELLINET_A | P 🔽          |
| Security Settings                                                                   |              | Soul:        |
| Encryption :                                                                        | Disable      |              |
| Use internal MD5/PEAP R     Enable 802.1x Authentica     RADIUS Server IP address : |              |              |
| RADIUS Server Port :                                                                | 1812         |              |
| RADIUS Server Password :                                                            |              |              |
|                                                                                     |              | Apply Cancel |

Here are descriptions of every setup item:

| Choose the SSID you wish to configure.           |
|--------------------------------------------------|
| Uses the built-in RADIUS server (refer to next   |
| section) instead of an external RADIUS server.   |
| If you check this box, the value of the internal |
| RADIUS server fields will be ignored.            |
| Enable or disable the use of 802.1x user         |
| authentication.                                  |
| Input the IP address of the RADIUS               |
| authentication server here.                      |
| Input the port number of the RADIUS              |
| authentication server here. Default is 1812.     |
| Input the password of the RADIUS                 |
| authentication server here.                      |
|                                                  |

After you finish with the settings, click "Apply" and the following message will be displayed:

| Save setting successfully!                                                                                                    |
|----------------------------------------------------------------------------------------------------|
| You may press CONTINUE button to continue configuring other settings or press APPLY button to restart the system for changes to take effect |
| Continue Apply                                                                                                    |

2-8 RADIUS Server (only certain models)

Compared to other wireless security measures, RADIUS server provides user-based authentication. If your wireless client supports 802.1x user authentication, you can use the RADIUS Server function to use the internal mini RADIUS server to improve security and wireless user control.

The internal RADIUS server only supports 96 users and 16 IP addresses. If the number of users and/or IP addresses you need is more than this, use an external RADIUS server.

To set up the internal RADIUS server, click RADIUS Server on the left side of the Web management interface, and the following information will be displayed:

| Enable Radius Serve                     | •              |                    |                        |
|-----------------------------------------|----------------|--------------------|------------------------|
| Users Profile (up to 96 use<br>Username | Password       | Re-Type Password   | Configure              |
| NO.                                     | Username       |                    | Add Reset              |
| 1                                       | chen           |                    |                        |
| Delete Selected                         | Delete All Res | et                 |                        |
| Authentication Client (up               | to 16 clients) |                    |                        |
| Client IP                               | Secret Key     | Re-Type Secret Key | Configure<br>Add Reset |
| NO.                                     | Client IP      |                    | Select                 |
| 1                                       | 192.168.2.25   |                    |                        |
| Delete Selected                         | Delete All Res | et                 |                        |
|                                         |                | Apply              | Cancel                 |

Here are descriptions of every setup item:

| Enable RADIUS            | Check this box to enable the internal RADIUS                                                                                                    |
|--------------------------|----------------------------------------------------------------------------------------------------|
| Server                   | server function.                                                                                                    |
| User Profile             | You can add or delete RADIUS users here.<br>Input a username and password in the<br>corresponding fields and click "Add" to add the<br>user to the RADIUS server database. You can<br>click "Reset" to clear the text you entered in<br>the above three fields.                                                      |
|                          | All current RADIUS users will be listed here. If<br>you want to delete one or more users, check<br>the "Select" box of that user and click "Delete<br>Selected"; click "Delete All" to delete all users<br>in the RADIUS server database. You can also<br>click "Reset" to uncheck all "Select" boxes.               |
| Authentication<br>Client | You can add allowed RADIUS client IP<br>addresses here. Enter the client IP and secret<br>key in the corresponding fields and click "Add"<br>to add the IP address to the RADIUS server<br>database. You can click "Reset" to clear the<br>text you typed in the above three fields.                                 |
|                          | All current IP addresses will be listed here. If<br>you want to delete one or more addresses,<br>check the "Select" box of that address and<br>click "Delete Selected"; click "Delete All" to<br>delete all addresses in the RADIUS server<br>database. You can also click "Reset" to<br>uncheck all "Select" boxes. |

After you finish with the settings, click "Apply" and the following message will be displayed:

| Save setting successfully!                                                                                                    |
|----------------------------------------------------------------------------------------------------|
| You may press CONTINUE button to continue configuring other settings or press APPLY button<br>to restart the system for changes to take effect |
| Continue Apply                                                                                                    |

## 2-9 MAC Filtering

Another security measure you can use to keep hackers and intruders away is MAC filtering. You can pre-define a so-called "white-list," which contains MAC addresses of the wireless clients you trust. All other wireless clients with MAC addresses not on your list will be denied by this wireless access point.

To set up MAC filtering, click MAC Filtering on the left side of the Web management interface and the following messages will be displayed:

| <ul> <li>MAC Address Filtering Table<br/>It allows to entry 20 sets address only.</li> </ul> | Address                  |
|----------------------------------------------------------------------------------------------|--------------------------|
| NO. MAC Addres Comment                                                                       | Selectfilteringtable (1) |
| Delete Selected Delete All Reset                                                             | $\overline{\mathcal{V}}$ |
| Enable Wireless Access Control                                                               |                          |
| New MAC Address: Comment: Add                                                                | Clear                    |
| Apply Ca                                                                                     | ancel Add                |
|                                                                                              | new entry<br>here (2)    |

This page contains two parts of MAC filtering information. All allowed MAC addresses will be listed in the upper part (1), and you can add new MAC addresses by components in the lower part (2).

| Select          | Check this box to select one or more MAC      |
|-----------------|-----------------------------------------------|
|                 | address(es) to delete.                        |
| Delete Selected | Click to delete all selected MAC address(es). |
| Delete All      | Delete all MAC address entries.               |
| Reset           | Uncheck all selected MAC address entries.     |

| Enable Wireless<br>Access ControlCheck this box to enable MAC address<br>restriction. If unchecked, no restriction will be<br>enforced (any wireless client with the proper<br>encryption setting will be able to connect to<br>this wireless access point).MAC addressInput a MAC address allowed using this<br>wireless access point here. You don't have to<br>add a colon (:) or hyphen (-) yourself: Just<br>input 0 to 9 and a to f here; e.g.,<br>112233445566 or aabbccddeeff.CommentYou can input any text here as a comment for |                 |                                                   |
|----------------------------------------------------------------------------------------------------|-----------------|---------------------------------------------------|
| enforced (any wireless client with the proper<br>encryption setting will be able to connect to<br>this wireless access point).MAC addressInput a MAC address allowed using this<br>wireless access point here. You don't have to<br>add a colon (:) or hyphen (-) yourself: Just<br>input 0 to 9 and a to f here; e.g.,<br>112233445566 or aabbccddeeff.                                                                                                    | Enable Wireless | Check this box to enable MAC address              |
| encryption setting will be able to connect to<br>this wireless access point).MAC addressInput a MAC address allowed using this<br>wireless access point here. You don't have to<br>add a colon (:) or hyphen (-) yourself: Just<br>input 0 to 9 and a to f here; e.g.,<br>112233445566 or aabbccddeeff.                                                                                                    | Access Control  | restriction. If unchecked, no restriction will be |
| this wireless access point).MAC addressInput a MAC address allowed using this<br>wireless access point here. You don't have to<br>add a colon (:) or hyphen (-) yourself: Just<br>input 0 to 9 and a to f here; e.g.,<br>112233445566 or aabbccddeeff.                                                                                                    |                 | enforced (any wireless client with the proper     |
| MAC addressInput a MAC address allowed using this<br>wireless access point here. You don't have to<br>add a colon (:) or hyphen (-) yourself: Just<br>input 0 to 9 and a to f here; e.g.,<br>112233445566 or aabbccddeeff.                                                                                                    |                 | encryption setting will be able to connect to     |
| wireless access point here. You don't have to<br>add a colon (:) or hyphen (-) yourself: Just<br>input 0 to 9 and a to f here; e.g.,<br>112233445566 or aabbccddeeff.                                                                                                    |                 | this wireless access point).                      |
| add a colon (:) or hyphen (-) yourself: Just<br>input 0 to 9 and a to f here; e.g.,<br>112233445566 or aabbccddeeff.                                                                                                    | MAC address     | Input a MAC address allowed using this            |
| input 0 to 9 and a to f here; e.g.,<br>112233445566 or aabbccddeeff.                                                                                                    |                 | wireless access point here. You don't have to     |
| 112233445566 or aabbccddeeff.                                                                                                    |                 | add a colon (:) or hyphen (-) yourself: Just      |
|                                                                                                    |                 | input 0 to 9 and a to f here; e.g.,               |
| Comment You can input any text here as a comment for                                                                                                    |                 | 112233445566 or aabbccddeeff.                     |
|                                                                                                    | Comment         | You can input any text here as a comment for      |
| this MAC address; e.g., "Room 2 Computer."                                                                                                    |                 | this MAC address; e.g., "Room 2 Computer."        |
| Input up to 16 alphanumerical characters. This                                                                                                    |                 | Input up to 16 alphanumerical characters. This    |
| is optional and you can leave it blank; but it's                                                                                                    |                 | is optional and you can leave it blank; but it's  |
| recommended that you write a comment for                                                                                                    |                 | recommended that you write a comment for          |
| every MAC address as a memory aid.                                                                                                    |                 | every MAC address as a memory aid.                |
| Add When you finish inputting a MAC address and                                                                                                    | Add             | When you finish inputting a MAC address and       |
| (optional) comment, click to add the MAC                                                                                                    |                 | (optional) comment, click to add the MAC          |
| address to the list.                                                                                                    |                 | address to the list.                              |
| Clear Remove all characters in the "MAC address"                                                                                                    | Clear           | Remove all characters in the "MAC address"        |
| and "Comments" fields.                                                                                                    |                 | and "Comments" fields.                            |

| Save setting successfully!                                                                                                    |
|----------------------------------------------------------------------------------------------------|
| You may press CONTINUE button to continue configuring other settings or press APPLY button<br>to restart the system for changes to take effect |
| Continue Apply                                                                                                    |

#### 2-10 System Utilities

This access point provides control functions that include password, IP address management and DHCP server function. Click System Utility on the left side of the Web management interface to access these functions. Below are detailed descriptions of each function.

#### 2-10-1 Change Password

Password Settings

You can change the password used to enter the Web configuration menu of this wireless access point.

Click System Utility on the left, and the following will be displayed:

| Current Password :  |  |
|---------------------|--|
| New Password :      |  |
| Re-Enter Password : |  |

Input the current password in the "Current Password" field, then input the new password in both the "New Password" and "Re-Enter Password" fields. Click "Apply," and the following message will be displayed:

| Save setting successfully!                                                                                                    |
|----------------------------------------------------------------------------------------------------|
| You may press CONTINUE button to continue configuring other settings or press APPLY button<br>to restart the system for changes to take effect |
| Continue Apply                                                                                                    |

2-10-2 IP Address of the Wireless Access Point

You can change the IP address of this wireless access point so it can become a part of your local network. Remember this address or you won't be able to connect the configuration menu of this wireless access point.

The default IP address is 192.168.2.1; the subnet mask is 255.255.255.0. Press and hold "Reset/WPS" longer than 10 seconds to change the IP address back to the default value if you forget the IP address you set.

To change the IP address, click System Utility on the left, and the following message will be displayed:

| • | Management IP     |               |
|---|-------------------|---------------|
|   | IP Address :      | 192.168.2.1   |
|   | Subnet Mask :     | 255.255.255.0 |
|   | Gateway Address : | 0.0.0.0       |
|   | DHCP Server :     | Disabled 💌    |

Input the IP address and subnet mask in the corresponding fields, and input the IP address of the gateway in the "Gateway Address" field if you need to manage this wireless access point from another network (like the Internet).

To activate the DHCP server function of this wireless access point, select "Enabled" in the "DHCP Server" option, and refer to the next section for detailed instructions; if you don't want to use the DHCP server function of this wireless access point, or if there's another DHCP server on the network that this access point connects to, select "Disable."

Click "Apply" and the following message will be displayed:

| Save setting successfully!                                                                                                    |
|----------------------------------------------------------------------------------------------------|
| You may press CONTINUE button to continue configuring other settings or press APPLY button to restart the system for changes to take effect |
| Continue Apply                                                                                                    |

#### 2-10-3 DHCP Server

This wireless access point is able to act as a DHCP server for your network, and it's disabled by default. If you want to activate this function, click System Utility on the left side, and the following message will be displayed:

| • | DHCP Server             |               |  |
|---|-------------------------|---------------|--|
|   | Default Gateway IP :    | 0.0.0.0       |  |
|   | Domain Name Server IP : | 0.0.0.0       |  |
|   | Start IP :              | 192.168.2.100 |  |
|   | End IP :                | 192.168.2.200 |  |
|   | Domain Name :           |               |  |
|   | Lease Time :            | Forever 💌     |  |

NOTE: Remember to select "Enable" in the "DHCP Server" option as described in the last section or all DHCP-related fields will be grayed out and you will not be able to input any DHCP parameters.

| Default Gateway<br>IP    | Input the IP address of the default gateway of your network here.                                                                                                    |
|--------------------------|----------------------------------------------------------------------------------------------------|
| Domain Name<br>Server IP | Input the IP address of the domain name server (DNS) here.                                                                                                    |
| Start IP                 | Input the start IP address of the IP range.                                                                                                    |
| End IP                   | Input the end IP address of the IP range.                                                                                                    |
| Domain Name              | You can also input the domain name for your network. This is optional.                                                                                                    |
| Lease Time               | From the drop-down menu, choose a lease<br>time (the duration that every computer can<br>keep a specific IP address) of every IP<br>address assigned by this access point. |

Click "Apply" and the following message will be displayed:

| Save setting successfully!                                                                                                    |  |  |
|----------------------------------------------------------------------------------------------------|--|--|
| You may press CONTINUE button to continue configuring other settings or press APPLY button<br>to restart the system for changes to take effect |  |  |
| Continue Apply                                                                                                    |  |  |

# Chapter III: Advanced Configuration

# 3-1 Configuration Backup and Restore

You can back up all configurations of this access point to a file, allowing you to make several copies of your access point configuration for security reasons.

To back up or restore an access point configuration, follow these instructions:

Click Configuration Tool on the left side of the Web management interface, and the following will be displayed on your Web browser:

| Backup Settings :            | Save             |
|------------------------------|------------------|
| Restore Settings :           | Browse<br>Upload |
| Restore to Factory Default : | Reset            |

Here are descriptions of every buttons:

| Backup Settings               | Click "Save" and you'll be prompted to<br>download the configuration as a file. The<br>default filename is "config.bin." You can save it<br>as another filename for different versions and<br>keep it in a safe place.                                                                            |
|-------------------------------|----------------------------------------------------------------------------------------------------|
| Restore Settings              | Click "Browse" to pick a previously saved<br>configuration file from your computer, then<br>click "Upload" to transfer the configuration file<br>to the access point. After the configuration is<br>uploaded, the access point's configuration will<br>be replaced by the file you just uploaded. |
| Restore to<br>Factory Default | Click to remove all settings you've made and<br>revert the configuration of this access point to<br>factory default settings.                                                                                                    |

## 3-2 Firmware Upgrade

If there is new firmware available for this wireless access point, you can upload it to the access point to incorporate added functions or to effect solutions to problems.

To perform a firmware upgrade, click Upgrade on the left side of the Web management interface, and the following will be displayed:

## Firmware Upgrade

This tool allows you to upgrade the Access Point's firmware. Firmware upgrades should only be performed with a computer that is connected to the Access Point via a network cable. Enter the path and name of the upgrade file, then click APPLY. You will be prompted to confirm the upgrade.

Browse...

Click "Browse" first: You'll be prompted to provide the filename of the firmware upgrade file. After a firmware upgrade file is selected, click "Apply" and the access point will start the firmware upgrade procedure automatically. The procedure may take several minutes, so be patient.

NOTE: Never interrupt the upgrade procedure by closing the Web browser or physically disconnecting your computer from the access point. If the firmware you uploaded is corrupt, the firmware upgrade will fail and you may need to return this access point to the dealer for help.

## 3-3 System Reset

If you have reason to believe the access point is not working properly, you can use this function to restart the access point, which may solve the problem.

This function is useful when the access point isn't within easy reach physically. However, if the access point is not responding, you may have to switch it off by unplugging the power cord and plugging it back in after 10 seconds.

To reset your access point, click Reset on the left. The following message will be displayed:

| Restart             |                                                                                                    |
|---------------------|----------------------------------------------------------------------------------------------------|
|                     | o perform a system restart. Click APPLY below to begin the process. You will be asked to<br>re restart is completed when the Power LED stops flashing. |
| Click "Apply" and a | pop-up message will ask you again to make                                                                                                    |

Click "Apply" and a pop-up message will ask you again to make sure you really want to reset the access point:

| Microsoft Internet Explorer 🛛 🛛 🛛 |                                                 |  |
|-----------------------------------|-------------------------------------------------|--|
| 2                                 | Do you really want to reset the Access Point ?? |  |
|                                   | OK Cancel                                       |  |

Click "OK" to reset the access point, or click "Cancel" to abort. Remember, all connections between wireless clients and this access point will be disconnected.

# Chapter IV: Troubleshooting

If you find that the access point is working improperly or stops responding, refer to the troubleshooting suggestions below. Some problems can be solved without assistance in a short time.

| Scenario                                                                        | Solution                                                                                                    |  |
|---------------------------------------------------------------------------------|----------------------------------------------------------------------------------------------------|--|
| Access point is not<br>responding when I<br>want to access it by<br>Web browser | <ul> <li>a. Check the connection of the power cord<br/>and network cable of this access point.<br/>All cords and cables should be correctly<br/>and firmly inserted.</li> <li>b. If all LEDs on this access point are out,<br/>check the status of the A/C power<br/>adapter and make sure it's correctly<br/>powered.</li> <li>c. You must use the same IP address<br/>section the access point uses.</li> <li>d. Are you using a MAC or IP address<br/>filter? Try to connect the access point by<br/>another computer and see if it works; if<br/>not, perform a hard reset (press the<br/>Reset button).</li> <li>e. Set your computer to obtain an IP<br/>address automatically (DHCP) and see<br/>if your computer can get an IP address.</li> <li>f. If you did a firmware upgrade and this<br/>happens, contact your dealer for help.</li> <li>g. If all above solutions don't work, contact</li> </ul> |  |
| Can't get connected<br>to the wireless<br>access point                          | <ul> <li>the dealer for help.</li> <li>a. If encryption is enabled, re-check the WEP or WPA passphrase settings on your wireless client.</li> <li>b. Try to move closer to the wireless access point.</li> <li>c. Unplug the power plug of the access point and plug it back in after 10 seconds.</li> </ul>                                                                                                    |  |

|                                      | d. If all LEDs on this access point are out,                                                |
|--------------------------------------|---------------------------------------------------------------------------------------------|
|                                      | check the A/C power adapter and make                                                        |
|                                      | sure it's correctly powered.                                                                |
| I can't locate my                    | a. Is "Broadcast ESSID" set to "Off"?                                                       |
| access point by my wireless client   | b. Is the antenna properly installed and<br>secured?                                        |
|                                      | c. Are you too far from your access point?                                                  |
|                                      | Try to get closer.                                                                          |
|                                      | d. Remember that you have to input the                                                      |
|                                      | ESSID on your wireless client manually if                                                   |
|                                      | ESSID broadcast is disabled.                                                                |
| File download is very slow or breaks | <ul> <li>a. Try to reset the access point and see if<br/>it's better after that.</li> </ul> |
| frequently                           | b. See what computers do on your local                                                      |
| nequentiy                            | network. If someone's transferring large                                                    |
|                                      | files, others will think the Internet is                                                    |
|                                      | really slow.                                                                                |
|                                      | c. Change the channel number and see if                                                     |
|                                      | this works.                                                                                 |
| I can't log on to the                | a. Make sure you're connecting to the                                                       |
| Web management                       | correct IP address of the access point.                                                     |
| interface: password                  | b. Password is case-sensitive. Make sure                                                    |
| is wrong                             | the Caps Lock light is not illuminated.                                                     |
|                                      | c. If you forget the password, do a hard                                                    |
|                                      | reset.                                                                                      |
| Access point                         | a. This is not a malfunction. If you can                                                    |
| becomes hot                          | keep your hand on the access point's                                                        |
|                                      | chassis, it's okay.                                                                         |
|                                      | b. If you smell something wrong or see                                                      |
|                                      | smoke coming from the access point or                                                       |
|                                      | A/C power adapter, disconnect from                                                          |
|                                      | utility power (make sure it's safe before                                                   |
|                                      | you're doing this!) and call your dealer                                                    |
|                                      | for help.                                                                                   |

## Chapter V: Glossary

**Default Gateway (Access point):** Every non-access point IP device needs to configure a default gateway's IP address. When the device sends out an IP packet, if the destination is not on the same network, the device has to send the packet to its default gateway, which will then send it out toward the destination.

**DHCP:** Dynamic Host Configuration Protocol. This protocol automatically gives every computer on your home network an IP address.

**DNS Server IP Address:** DNS stands for Domain Name System, which allows Internet servers to have a domain name (such as www.Broadbandaccesspoint.com) and one or more IP addresses (such as 192.34.45.8). A DNS server keeps a database of Internet servers and their respective domain names and IP addresses, so that when a domain name is requested (as in typing "Broadbandaccesspoint.com" into your Internet browser) the user is sent to the proper IP address. The DNS server IP address used by the computers on your home network is the location of the DNS server your ISP has assigned to you.

**DSL Modem:** DSL stands for Digital Subscriber Line. A DSL modem uses your existing phone lines to transmit data at high speeds.

**Ethernet:** A standard for computer networks. Ethernet networks are connected by special cables and hubs, and move data around at up to 10/100 million bits per second (Mbps).

**Idle Timeout:** Idle Timeout is designed so that after there is no traffic to the Internet for a pre-configured amount of time the connection will automatically be disconnected.

**IP Address and Network (Subnet) Mask:** IP stands for Internet Protocol. An IP address consists of a series of four numbers separated by periods that identifies a single, unique Internet computer host in an IP network. Example: 192.168.2.1. It consists of two portions: the IP network address and the host identifier.

The IP address is a 32-bit binary pattern, which can be represented as four

A network mask is also a 32-bit binary pattern, and consists of consecutive leading 1's followed by consecutive trailing 0's, such as

11111111.11111111.1111111.00000000. Therefore, sometimes a network mask can also be described simply as "x" number of leading 1's.

When both are represented side by side in their binary forms, all bits in the IP address that correspond to 1's in the network mask become part of the IP network address, and the remaining bits correspond to the host ID.

For example, if the IP address for a device is, in its binary form, <u>11011001.10110000.1001</u>0000.00000111, and if its network mask is, 1111111111111111111110000.00000000 It means the device's network address is <u>11011001.10110000.1001</u>0000.00000000, and its host ID is, 00000000.00000000000000000111. This is a convenient and efficient method for access points to route IP packets to their destination.

**ISP Gateway Address:** (see ISP for definition). The ISP Gateway Address is an IP address for the Internet access point located at the ISP's office.

**ISP:** Internet Service Provider. An ISP is a business that provides connectivity to the Internet for individuals and other businesses or organizations.

**LAN:** Local Area Network. A LAN is a group of computers and devices connected together in a relatively small area (such as a house or an office). Your home network is considered a LAN.

**MAC Address:** MAC stands for Media Access Control. A MAC address is the hardware address of a device connected to a network. The MAC address is a unique identifier for a device with an Ethernet interface. It is composed of two parts: 3 bytes of data that corresponds to the Manufacturer ID (unique for each manufacturer), plus 3 bytes that are often used as the product's serial number.

**NAT:** Network Address Translation. This process allows all of the computers on your home network to use one IP address. Using the broadband access point's NAT capability, you can access the Internet from any computer on your home network without having to purchase more IP addresses from your ISP.

**Port:** Network Clients (LAN PC) uses port numbers to distinguish one network application/protocol over another. Below is a list of common applications and protocol/port numbers:

| Application | Protocol | Port Number |
|-------------|----------|-------------|
| Telnet      | ТСР      | 23          |
| FTP         | TCP      | 21          |
| SMTP        | TCP      | 25          |
| POP3        | ТСР      | 110         |
| H.323       | ТСР      | 1720        |
| SNMP        | UCP      | 161         |
| SNMP Trap   | UDP      | 162         |
| HTTP        | ТСР      | 80          |
| PPTP        | ТСР      | 1723        |
| PC Anywhere | ТСР      | 5631        |
| PC Anywhere | UDP      | 5632        |

**PPPoE:** Point-to-Point Protocol over Ethernet. Point-to-Point Protocol is a secure data transmission method originally created for dial-up connections; PPPoE is for Ethernet connections. PPPoE relies on two widely accepted standards, Ethernet and the Point-to-Point Protocol. It is a communications protocol for transmitting information over Ethernet between different manufacturers

**Protocol:** A protocol is a set of rules for interaction agreed upon between multiple parties so that when they interface with each other based on such a protocol, the interpretation of their behavior is well defined and can be made objectively, without confusion or misunderstanding.

Access point: A access point is an intelligent network device that forwards packets between different networks based on network layer address information such as IP addresses.

**Subnet Mask:** A subnet mask, which may be a part of the TCP/IP information provided by your ISP, is a set of four numbers (e.g., 255.255.255.0) configured

like an IP address. It is used to create IP address numbers used only within a particular network (as opposed to valid IP address numbers recognized by the Internet, which must be assigned by InterNIC).

**TCP/IP, UDP:** Transmission Control Protocol/Internet Protocol (TCP/IP) and Unreliable Datagram Protocol (UDP). TCP/IP is the standard protocol for data transmission over the Internet. Both TCP and UDP are transport layer protocol. TCP performs proper error detection and error recovery, and thus is reliable. UDP on the other hand is not reliable. They both run on top of the IP (Internet Protocol), a network layer protocol.

**WAN:** Wide Area Network is a network that connects computers located in geographically separate areas (e.g., different buildings, cities, countries). The Internet is a wide area network.

**Web-based management Graphical User Interface (GUI):** Many devices support a graphical user interface that is based on the web browser. This means the user can use the familiar Netscape or Microsoft Internet Explorer to Control/configure or monitor the device being managed.

## WASTE ELECTRICAL & ELECTRONIC EQUIPMENT

#### **Disposal of Electric and Electronic Equipment**

(applicable in the European Union and other European countries with separate collection systems)

#### ENGLISH

This symbol on the product or its packaging indicates that this product shall not

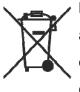

be treated as household waste. Instead, it should be taken to an applicable collection point for the recycling of electrical and electronic equipment. By ensuring this product is disposed of correctly, you will help prevent potential negative consequences to

the environment and human health, which could otherwise be caused by inappropriate waste handling of this product. If your equipment contains easily removable batteries or accumulators, dispose of these separately according to your local requirements. The recycling of materials will help to conserve natural resources. For more detailed information about recycling of this product, contact your local city office, your household waste disposal service or the shop where you purchased this product. *In countries outside of the EU:* If you wish to discard this product, contact your local authorities and ask for the correct manner of disposal.

#### DEUTSCH

Dieses auf dem Produkt oder der Verpackung angebrachte Symbol zeigt an, dass dieses Produkt nicht mit dem Hausmüll entsorgt werden darf. In

Übereinstimmung mit der Richtlinie 2002/96/EG des Europäischen Parlaments und des Rates über Elektro- und Elektronik-Altgeräte (WEEE) darf dieses Elektrogerät nicht im normalen Hausmüll oder dem Gelben Sack entsorgt werden. Wenn Sie dieses Produkt entsorgen möchten, bringen Sie es bitte zur Verkaufsstelle zurück oder zum Recycling-Sammelpunkt Ihrer Gemeinde.

#### ESPAÑOL

Este símbolo en el producto o su embalaje indica que el producto no debe tratarse como residuo doméstico. De conformidad con la Directiva 2002/96/CE de la UE sobre residuos de aparatos eléctricos y electrónicos (RAEEI), este producto eléctrico no puede desecha se con el resto de residuos no clasificados. Deshágase de este producto devolviéndolo al punta de venta o a un punta de recogida municipal para su reciclaje.

#### FRANÇAIS

Ce symbole sur le produit ou son emballage signifie que ce produit ne doitpas être traité comme un déchet ménager. Conformément à la Directive 2002/96/EC sur les déchets d'équipements électriques et électroniques (DEEE), ce produit électrique ne doit en aucun cas être mis au rebut sous forme de déchet municipal non trié. Veuillez vous débarrasser de ce produit en le renvoyant à son point de vente ou au point de ramassage local dans votre municipalité, à des fins de recyclage.

#### ITALIANO

Questo simbolo sui prodotto o sulla relativa confezione indica che il prodotto non va trattato come un rifiuto domestico. In ottemperanza alla Direttiva UE 2002/96/EC sui rifiuti di apparecchiature elettriche ed elettroniche (RAEEI), questa prodotto elettrico non deve essere smaltito come rifiuto municipale misto. Si prega di smaltire il prodotto riportandolo al punto vendita o al punto di raccolta municipale locale per un opportuno riciclaggio.

#### POLSKI

Jeśli na produkcie lub jego opakowaniu umieszczono ten symbol, wówczas w czasie utylizacji nie wolno wyrzucać tego produktu wraz z odpadami komunalnymi. Zgodnie z Dyrektywą Nr 2002/96/WE w sprawie zużytego sprzętu elektrycznego i elektronicznego (WEEE), niniejszego produktu elektrycznego nie wolno usuwać jako nie posortowanego odpadu komunalnego. Prosimy o usuniecie niniejszego produktu poprzez jego zwrot do punktu zakupu lub oddanie do miejscowego komunalnego punktu zbiórki odpadów przeznaczonych do recyklingu.

## WARRANTY INFORMATION

- ENGLISH: For warranty information, go to www.intellinet-network.com/warranty.
- DEUTSCH: Garantieinformationen finden Sie unter www.intellinet-network.com/warranty.
- ESPAÑOL: Si desea obtener información sobre la garantía, visite www.intellinet-network.com/warranty.
- FRANÇAIS: Pour consulter les informations sur la garantie, visitez www.intellinet-network.com/warranty.
- POLSKI: Informacje dotyczące gwarancji znajdują się na stronie www.intellinet-network.com/warranty.
- ITALIANO: Per informazioni sulla garanzia, accedere a www.intellinet-network.com/warranty.

EN MÉXICO: Poliza de Garantia INTELLINET — Datos del importador y responsable ante el consumidor IC Intracom México, S.A. de C.V. • Av. Interceptor Poniente # 73, Col. Parque Industrial La Joya, Cuautitlan Izcalli, Estado de México, C.P. 54730, México. • Tel. (55)1500-4500

La presente garantía cubre este producto por 3 años contra cualquier defecto de fabricación en sus materiales y mano de obra, bajo las siguientes condiciones:

- 1. Todos los productos a que se refiere esta garantía, ampara su cambio físico, sin ningún cargo para el consumidor.
- 2. El comercializador no tiene talleres de servicio, debido a que los productos

que se garantizan no cuentan con reparaciones, ni refacciones, ya que su garantía es de cambio físico.

 La garantía cubre exclusivamente aquellas partes, equipos o sub-ensambles que hayan sido instaladas defábrica y no incluye en ningún caso el equipo adicional o cualesquiera que hayan sido adicionados al mismo por el usuario o distribuidor.

Para hacer efectiva esta garantía bastara con presentar el producto al distribuidor en el domicilio donde fue adquirido o en el domicilio de IC Intracom México, S.A. de C.V., junto con los accesorios contenidos en su empaque, acompañado de su póliza debidamente llenada y sellada por la casa vendedora (indispensable el sello y fecha de compra) donde lo adquirió, o bien, la factura o ticket de compra original donde se mencione claramente el modelo, numero de serie (cuando aplique) y fecha de adquisición. Esta garantia no es valida en los siguientes casos: Si el producto se hubiese utilizado en condiciones distintas a las normales; si el producto no ha sido operado conforme a los instructivos de uso; ó si el producto ha sido alterado o tratado de ser reparado por el consumidor ó terceras personas.

INTELLINET NETWORK SOLUTIONS<sup>™</sup> offers a complete line of active and passive networking products. Ask your local computer dealer for more information or visit www.intellinet-network.com.

Copyright © INTELLINET NETWORK SOLUTIONS

All products mentioned are trademarks or registered trademarks of their respective owners.